# 目次

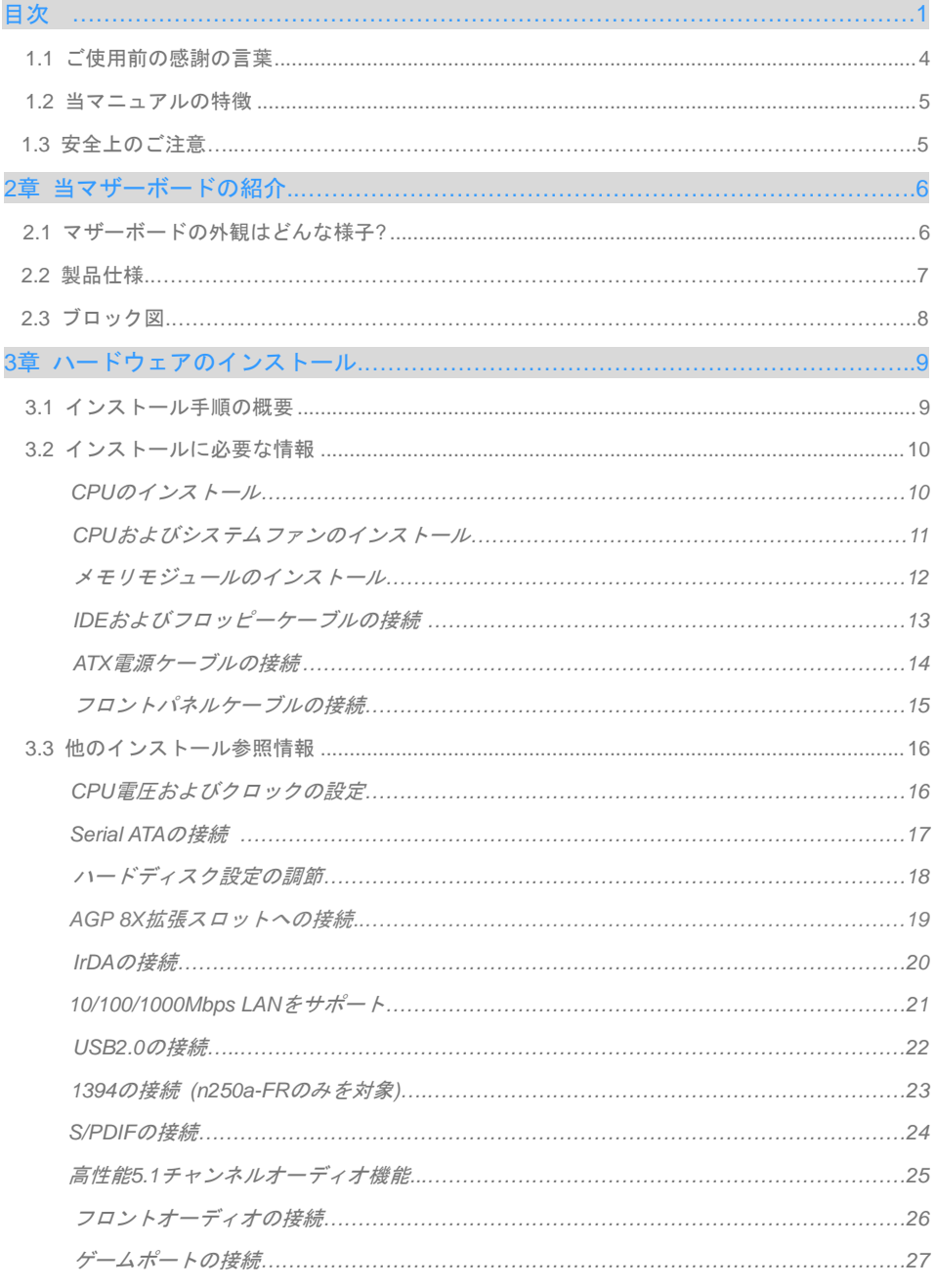

 $\bigcirc$ 

O

Œ

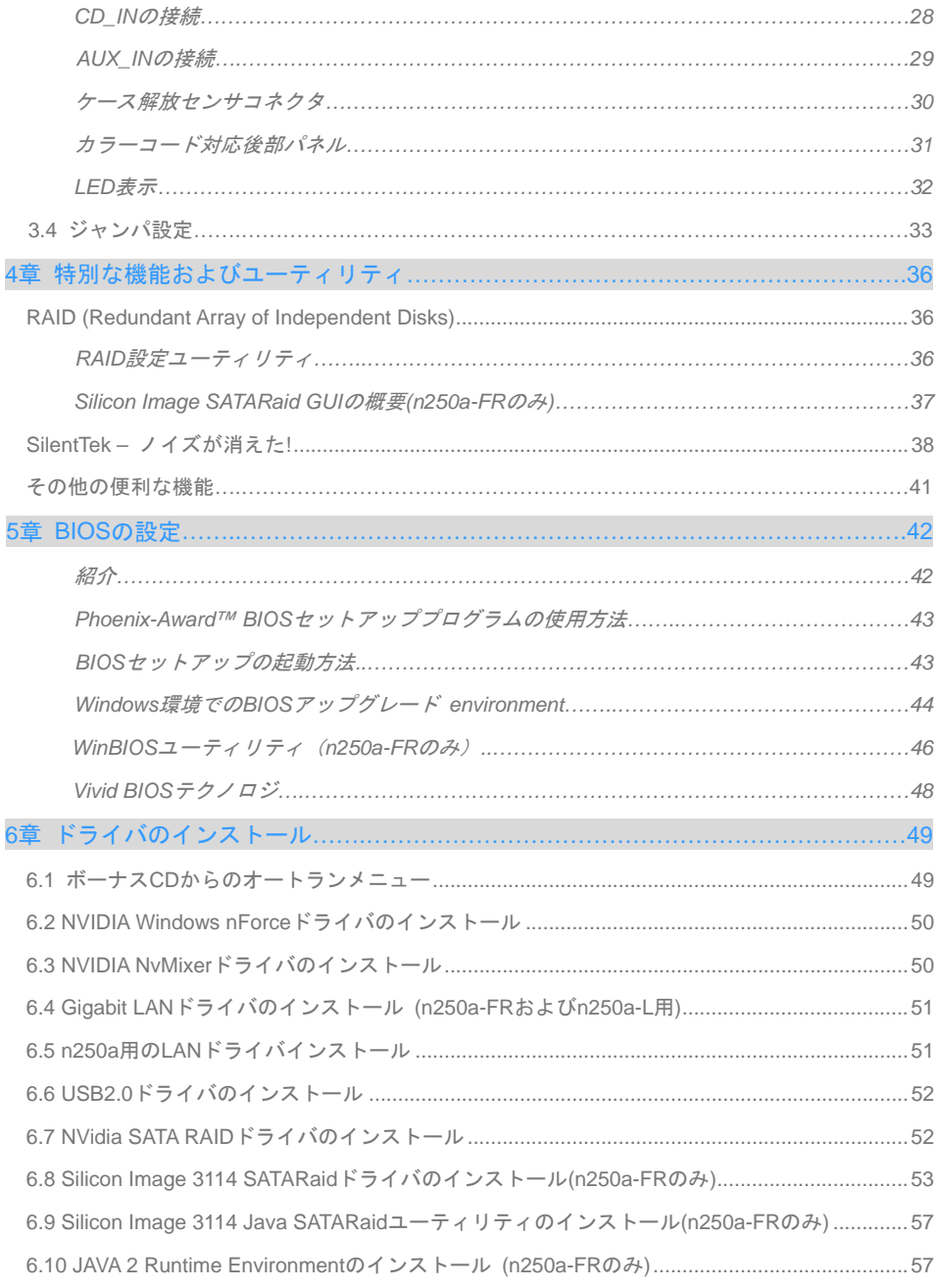

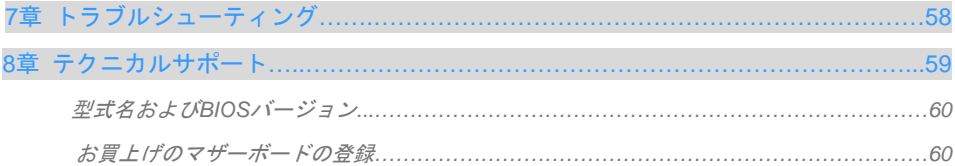

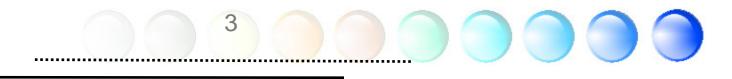

## <span id="page-3-0"></span>**1.1** ご使用前の感謝の言葉

まずはじめに、AOpen製品をお買上げいただきありがとうございます。当マザーボードは当社の強力 な製品設計技術およびたゆまぬ品質向上の努力により、ユーザー皆様の個々のニーズに応えるよう設 計されています。

当マニュアルでは、マザーボードのインストール方法が紹介されています。今後のご参照にきちんと 保管してください。印刷物を紛失しても、当社ウェブサイト http://www.aopen.com から更新された ファイルをダウンロードすることも可能です。

それでは、このユーザーフレンドリーなマニュアルをご覧になり、AOpen製品に装備されている強力 な全機能をご堪能ください。

AdobeおよびAcrobatのロゴは、Adobe Systems Incorporatedの登録商標です。

AMD, AthlonおよびDuronのロゴは、Advanced Micro Devices, Incの登録商標です。

Intel, Intel Celeron, Pentium II, IIIおよびPentium 4のロゴは、Intel Corporationの登録商標です。

nVidiaのロゴは、nVidia Corporationの登録商標です。

Microsoft, Windowsのロゴは、米国およびその他の国のMicrosoft Corporationの登録商標です。

当マニュアル中の製品およびブランド名は全て、識別を目的として使用されており、各社の登録商標 です。

当マニュアル中の製品仕様および情報は事前の通知なしに変更されることがあります。当マニュアル 内容の変更および改訂の権限はAOpenにあります。マニュアルおよび製品上の誤りや不正確な記述に ついては、AOpenは保証を負いかねます。

この出版物は著作権法により保護されています。全権保留。

AOpen社の正式書面による許可がない限り、この冊子を如何なる形式や方法でもデータベースや記憶 媒体に複製することはできません。

4

1996-2004 Copyrights, AOpen Ltd. All rights reserved.

## <span id="page-4-0"></span>**1.2** 当マニュアルの特徴

T当マザーボードの役立つ情報を把握し、知っておく必要のある特定の状況を示すため、下記のアイコ ンがしばしば用いられています:

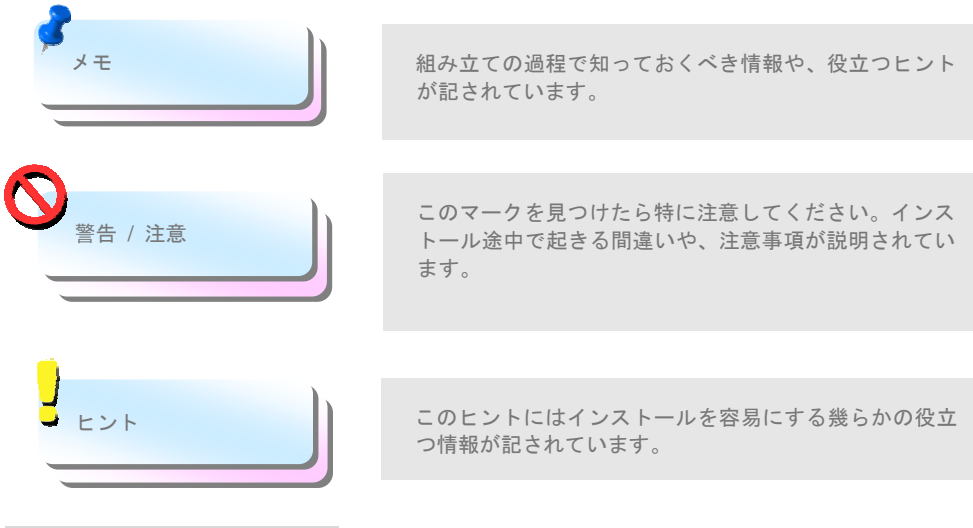

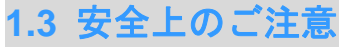

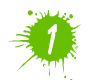

コンポーネント取扱いの前にリストストラップを装着し、システムユニットの金属 部につないでください。つなぐ場所は地面または金属面に接する部分でも代用可能 です。

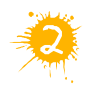

ジャンパー設定の際はいつでも先ず電源プラグを抜いてください。

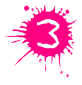

マザーボード上のコンポーネントのインストールまたは取り外しの際には、電源を 外してマザーボードやその他コンポーネントの損傷を防止してください。

## <span id="page-5-0"></span>2章 当マザーボードの紹介

## **2.1** マザーボードの外観はどんな様子**?**

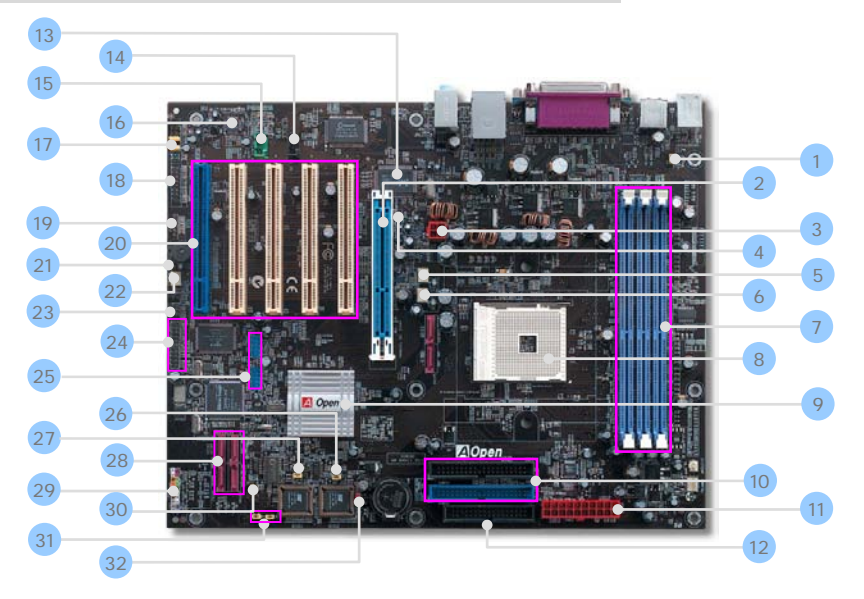

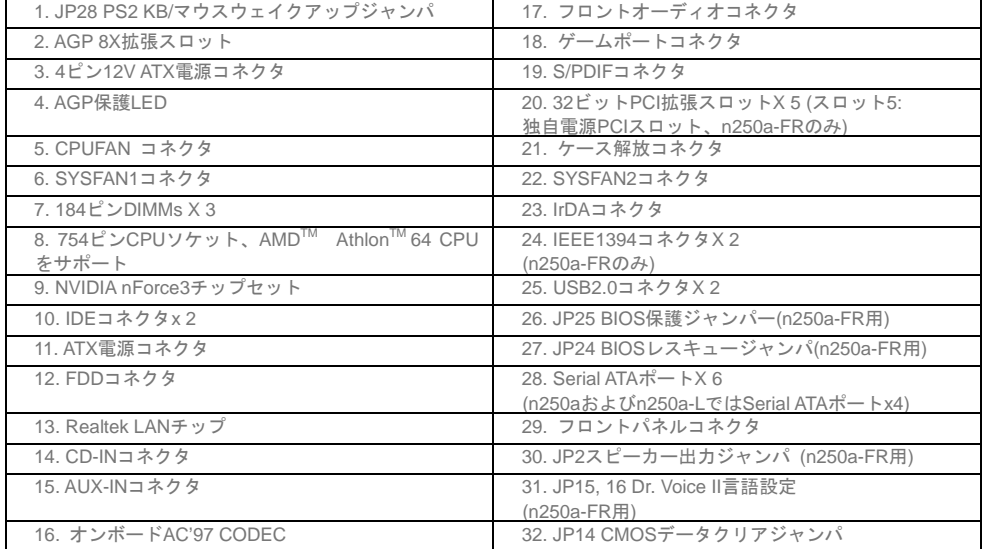

 $\cap$ 

<span id="page-6-0"></span>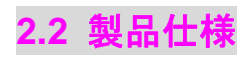

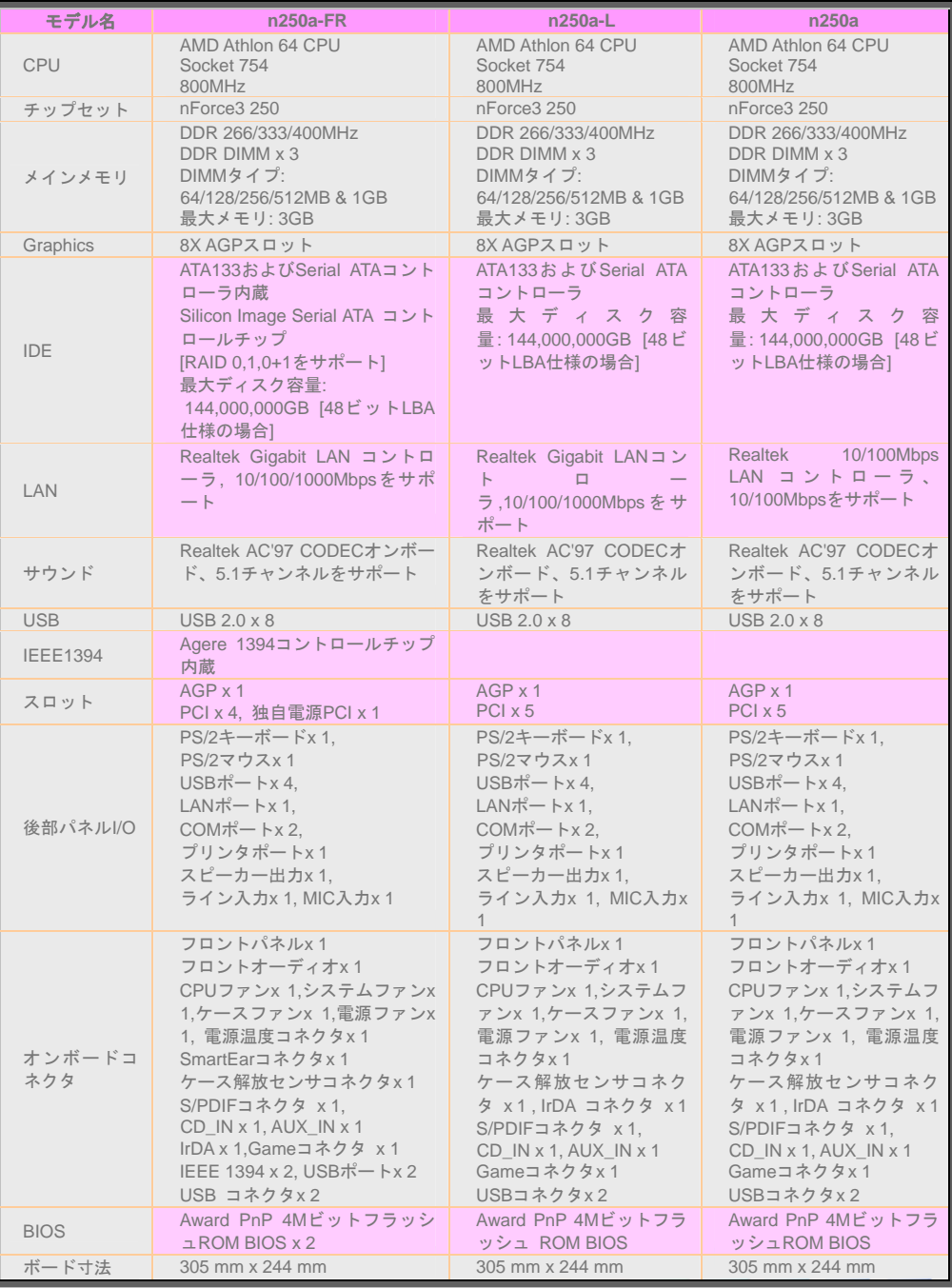

<span id="page-7-0"></span>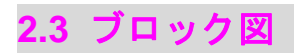

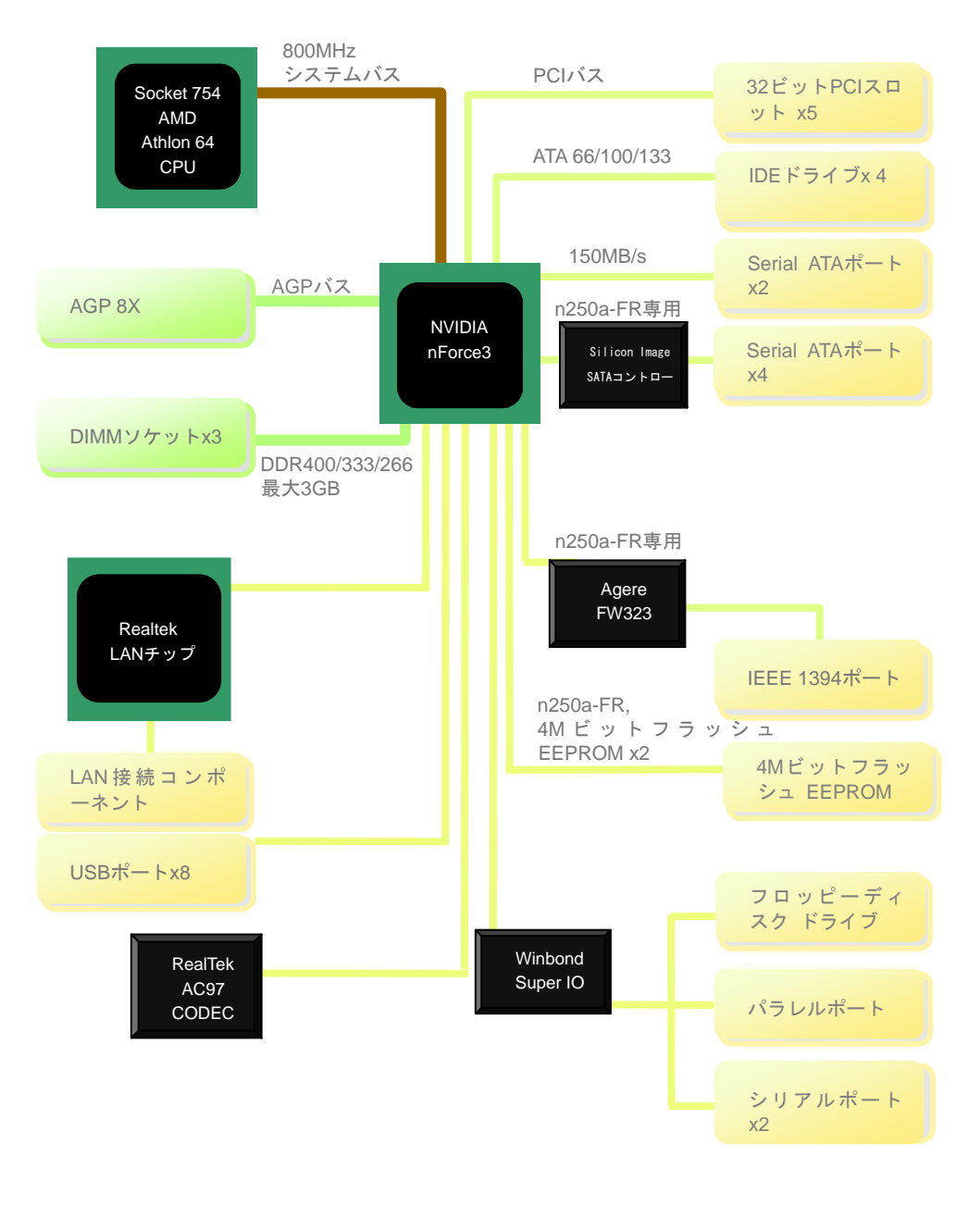

# <span id="page-8-0"></span>3章 ハードウェアのインストール

## **3.1** インストール手順の概要

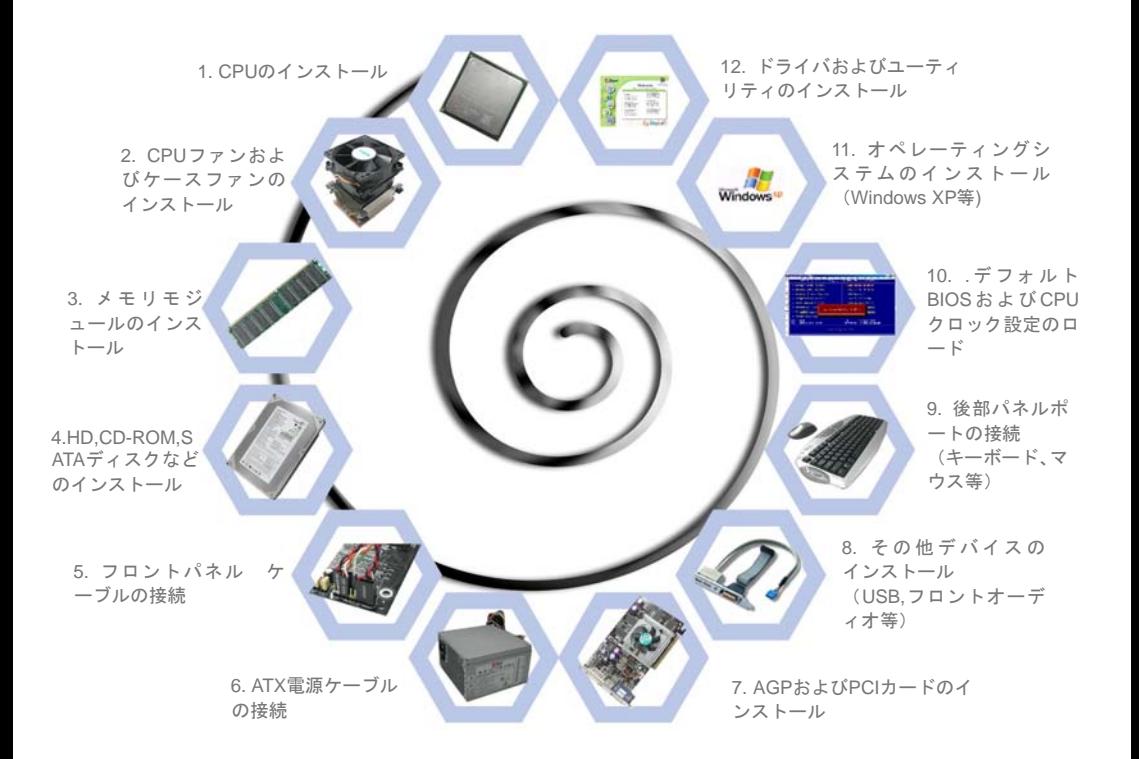

## <span id="page-9-0"></span>**3.2** インストールに必要な情報

## CPUのインストール

当マザーボードはAMD® Athlon 64 Socket 754 CPUをサポートしています。CPUをCPUソケットに挿 す場合は、ソケットの方向にご注意ください(システムには**CPU**過熱保護機能が装備されているので、 CPUが97℃に達すると自動的に電源オフになります)。

- 1. CPUソケットレバーを90°引き起こします。
- 2. ソケットの1番ピンを確かめCPU上部の金色の矢印を確認します。1番ピンと矢印を合わせまこ れでCPUをソケットに差します。
- 3. CPUソケットレバーを戻すと、CPU のインストールは完了です。

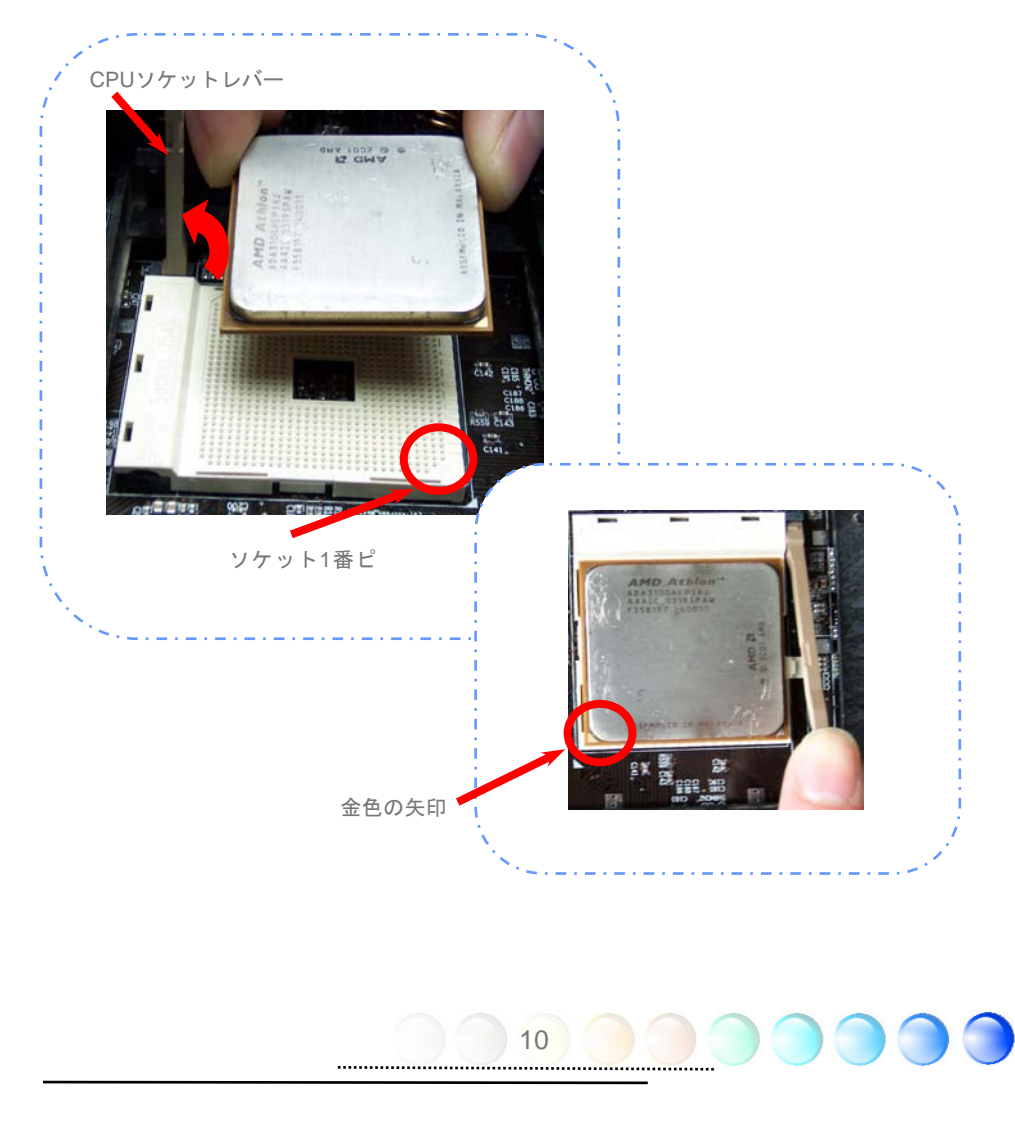

## <span id="page-10-0"></span>CPUおよびシステムファンのインストール

CPUファンケーブルは、3ピンのCPUFANコネクタに接続します。ケースファンがある場合は、これを SYSFAN1またはSYSFAN2コネクタに接続できます。

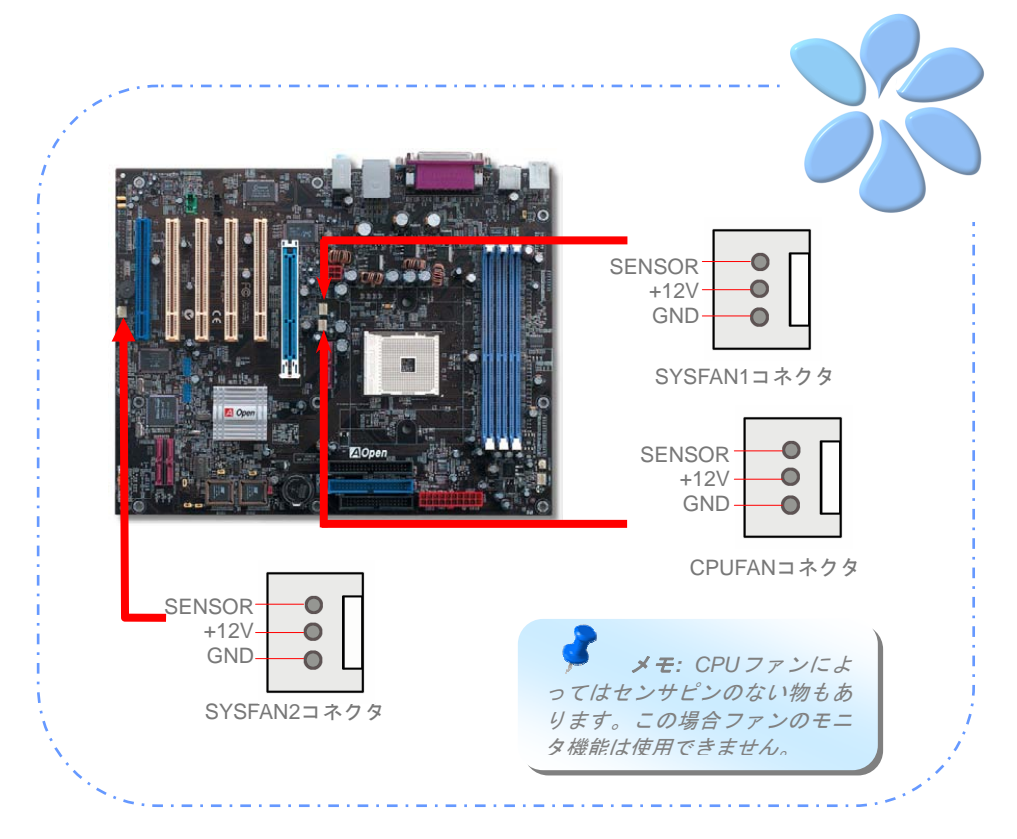

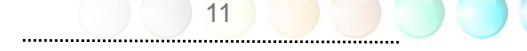

## <span id="page-11-0"></span>メモリモジュールのインストール

DIMMスロットはネイビーブルーとエレクトロニックブルーで容易に判別できます。モジュールを両手 でDIMMスロットにまっすぐ静かに、きちんと止まるまで差します。

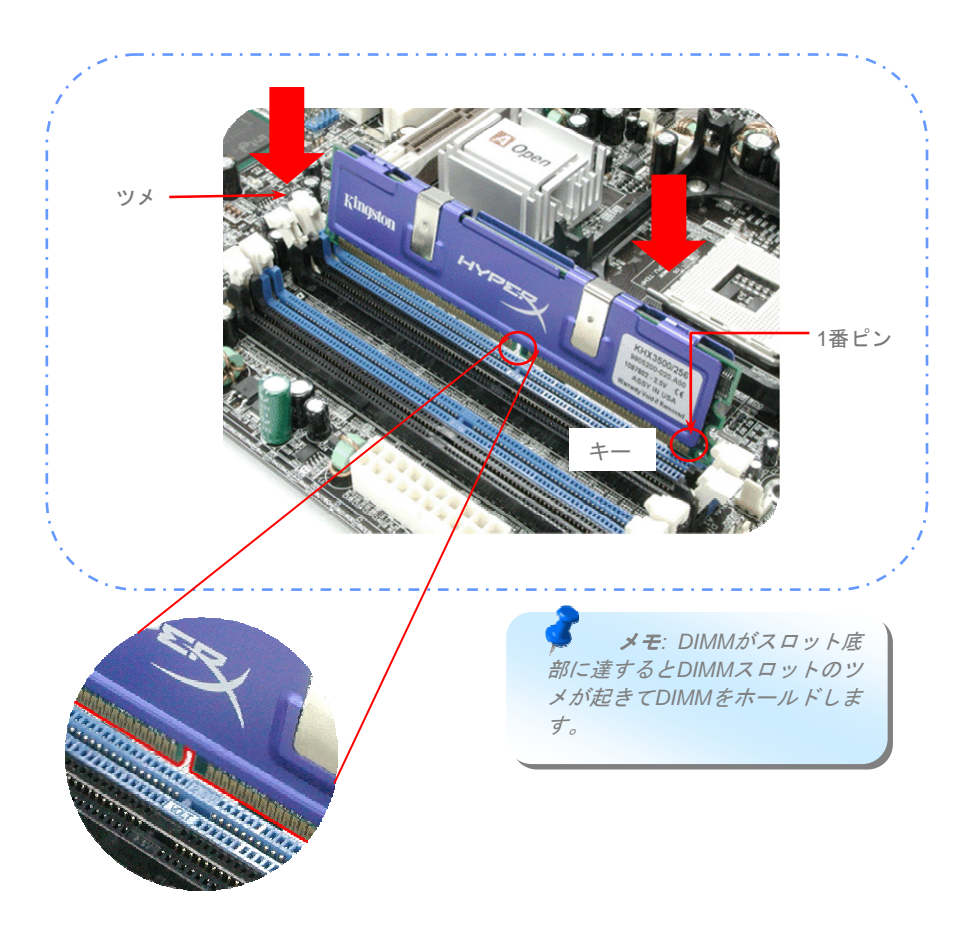

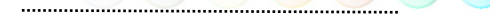

## <span id="page-12-0"></span>IDEおよびフロッピーケーブルの接続

34ピンフロッピーケーブルおよび40ピン, 80芯線IDEケーブルをフロッピーコネクタFDDおよびIDEコ ネクタに接続します。1番ピンの向きにご注意ください。向きを間違えるとシステムの故障の原因とな ります。

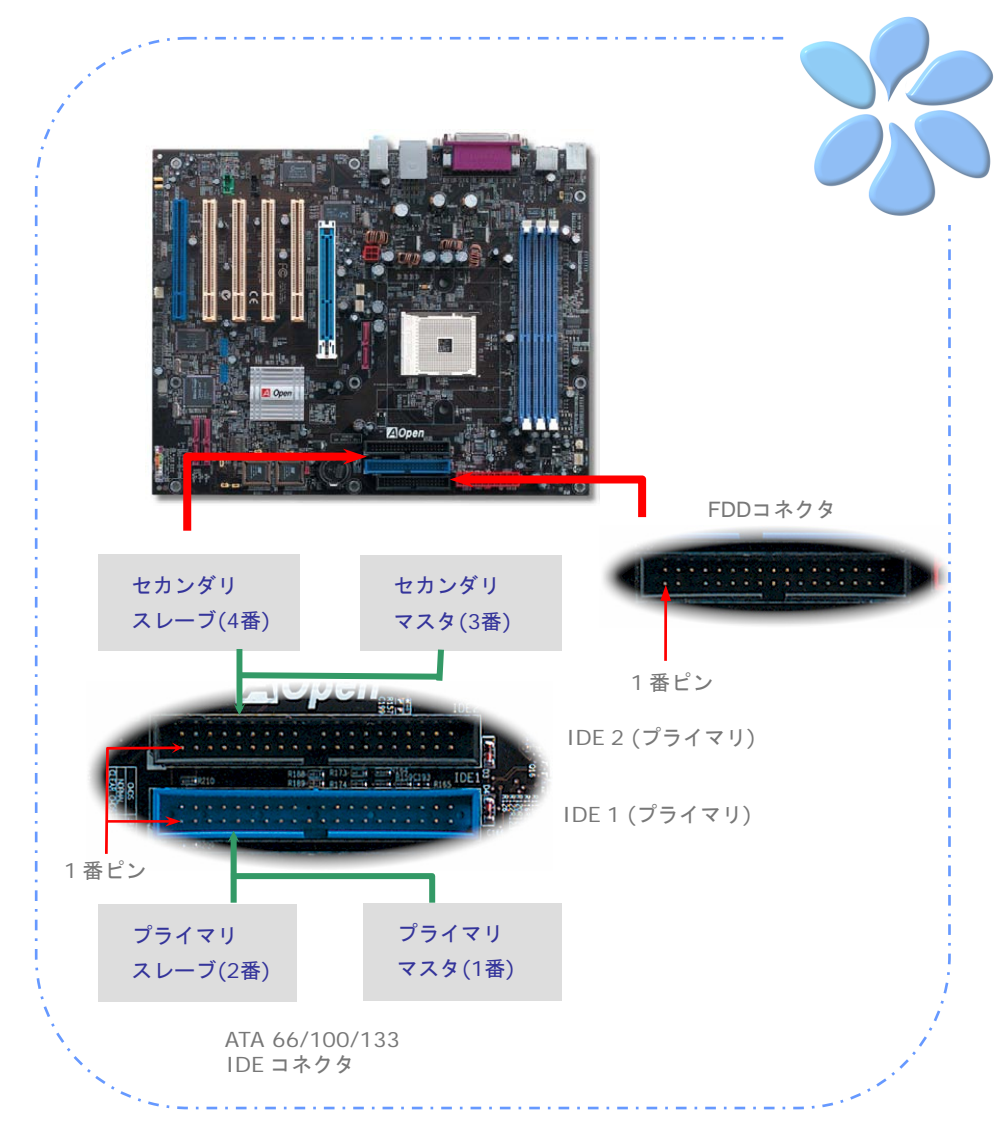

## <span id="page-13-0"></span>ATX電源ケーブルの接続

当マザーボードには下図のように20ピンおよび4ピンのATX電源コネクタが使用されています。差し 込む際は向きにご注意ください。20ピンATX電源コネクタより先に4ピンコネクタを接続することを強 くお勧めします。

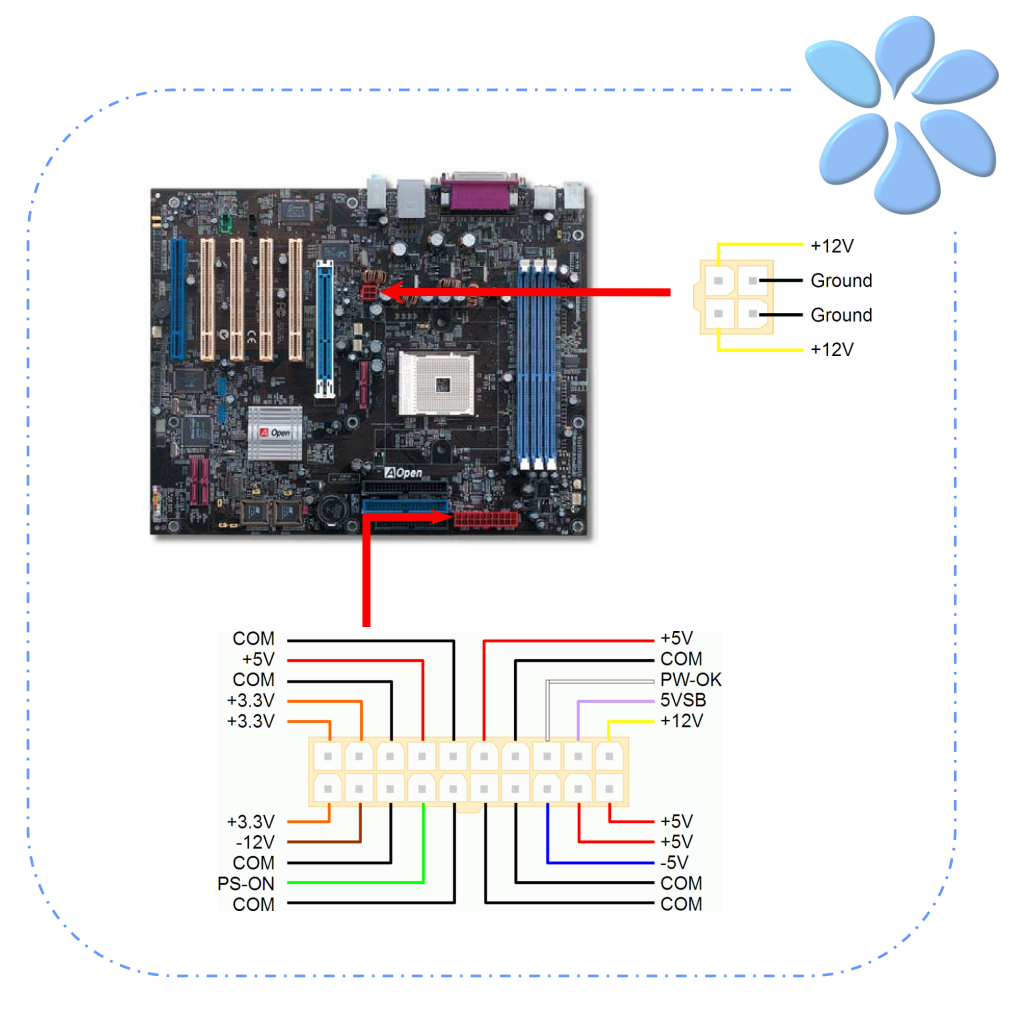

### <span id="page-14-0"></span>フロントパネルケーブルの接続

電源LED、スピーカー、リセットスイッチのコネクタをそれぞれ対応するピンに挿します。BIOSセッ トアップで"Suspend Mode" の項目をオンにした場合は、ACPIおよび電源のLEDがサスペンドモード 中に点滅します。

お持ちのATXの筐体で電源スイッチのケーブルを確認します。これは前部パネルから出ている2-ピンメ スコネクタです。このコネクタを*SPWR*と記号の付いたソフトウェア電源スイッチコネクタに接続し ます。

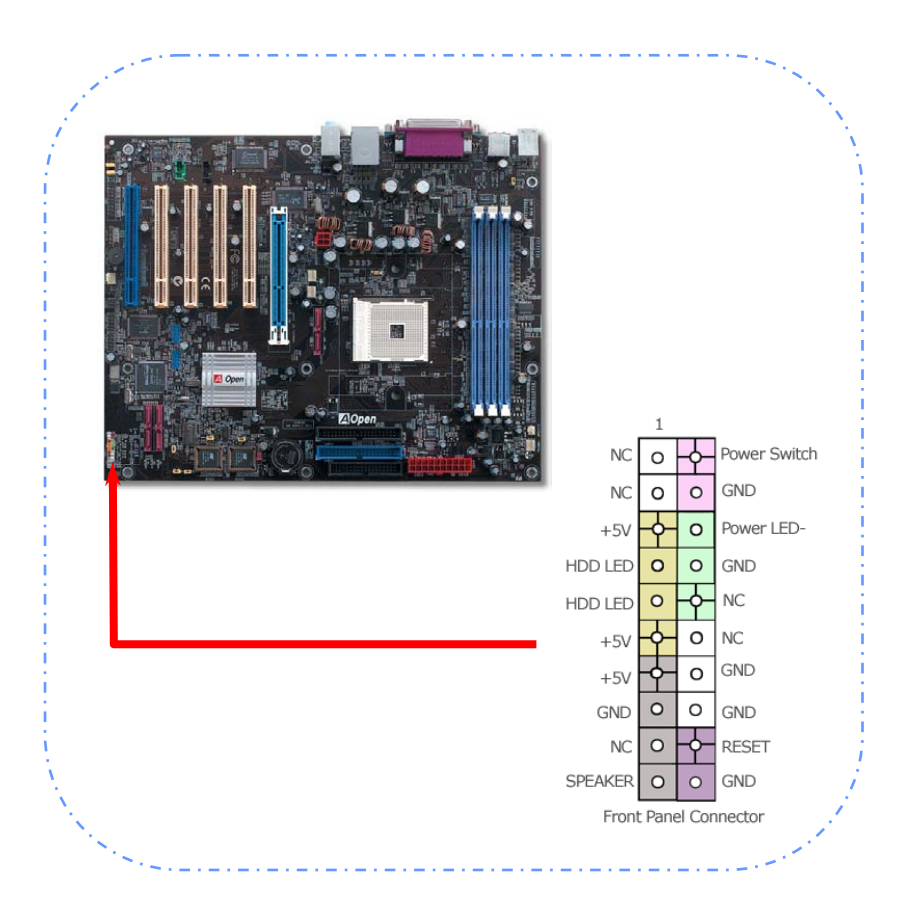

## <span id="page-15-0"></span>**3.3** 他のインストール参照情報

CPU電圧およびクロックの設定

### CPUコア電圧の設定

当マザーボードは電圧ID (VID)機能で電源オン時にCPU電圧の自動検出が可能です。ただし、ユーザー がオーバークロックを望まれる場合に備え、BIOSから0.80V~1.55Vの範囲で設定可能です。時として 本来のコア電圧より少し高めに設定すると、CPUのオーバークロックがより順調に行われる場合があ ります。

### CPUクロックの設定

当マザーボードはCPUジャンパレス設計なので、CPUクロック設定はBIOSの1MHzステップCPUオー バークロック機能から行います。*CPU*コアクロック*= CPU FSB*クロック*x CPU*レシオです。 ただし、現在市場に流通するCPUは"倍率固定"、すなわちユーザーによるCPUレシオは調節不可能で、 オーバークロックにはCPU FSBクロックのみが調節可能です。

*BIOS Setup > Frequency / Voltage Control > CPU Speed Setup (*オーバークロックはユーザーご自身の責任で行ってください。*!!)* 

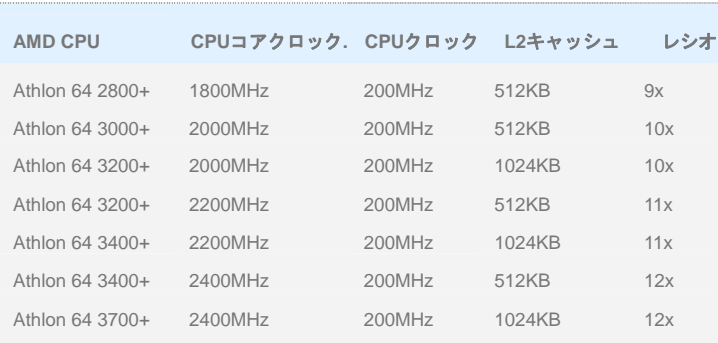

警 告 **:** *NVidia nForce3 250* チップセットは最大 *200MHz*のシステム クロックおよび *66MHz AGP*クロック に対応します*;* より 高いクロック設定は システムに重大な損 傷を与える可能性が あります。

メモ: CPUクロックはたびたび変更されています。当インストールガイドを入手された 時点でも、より高速のCPUが市場に出回っているかもしれません。この一覧表はユー ザー皆様の参照用です。詳細はお買上げ店にお問い合せください。

メモ*:* オーバークロックによってシステムがハングまたは起動不能になった場合は、 *<Home>*キーを押すだけでデフォルト設定に戻せますし、*5*秒間待って*AOpen "Watch Dog ABS"*がシステムをリセットしてハードウェア自動検出を再度行うようにもできます。

警告**:***CPU*レシオを、ご使用中の*CPU*に合わせて調節した後で*,* 新たな*CPU*に交換す る場合、交換時に*<Home>*キーを押すか、*CMOS*クリアを行ってデフォルト設定に戻してく ださい。そうしないと、システムは以前の*CPU*設定を新たな*CPU*に適用してしまいます。

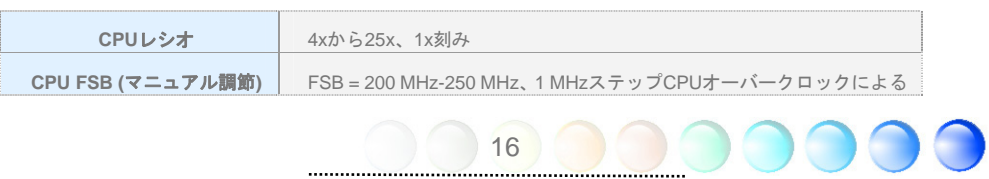

### <span id="page-16-0"></span>Serial ATAの接続

Serial ATAディスクの接続には、7ピンのserial ATAケーブルが必要です。serial ATAケーブルの両端を マザーボード上のserial ATAヘッダおよびディスクに接続してください。従来のディスクと同様、電源 ケーブルも接続する必要があります。インストール時には、マスタやスレーブを指定するジャンパ設 定は不要です。serial ATAハードディスクがserial ATAポートに接続されると、ポート1(SATA1)に接続 されているのが自動的に優先起動される設定となります。ただし、ホットプラグ機能はサポート されていない点にご注意ください。

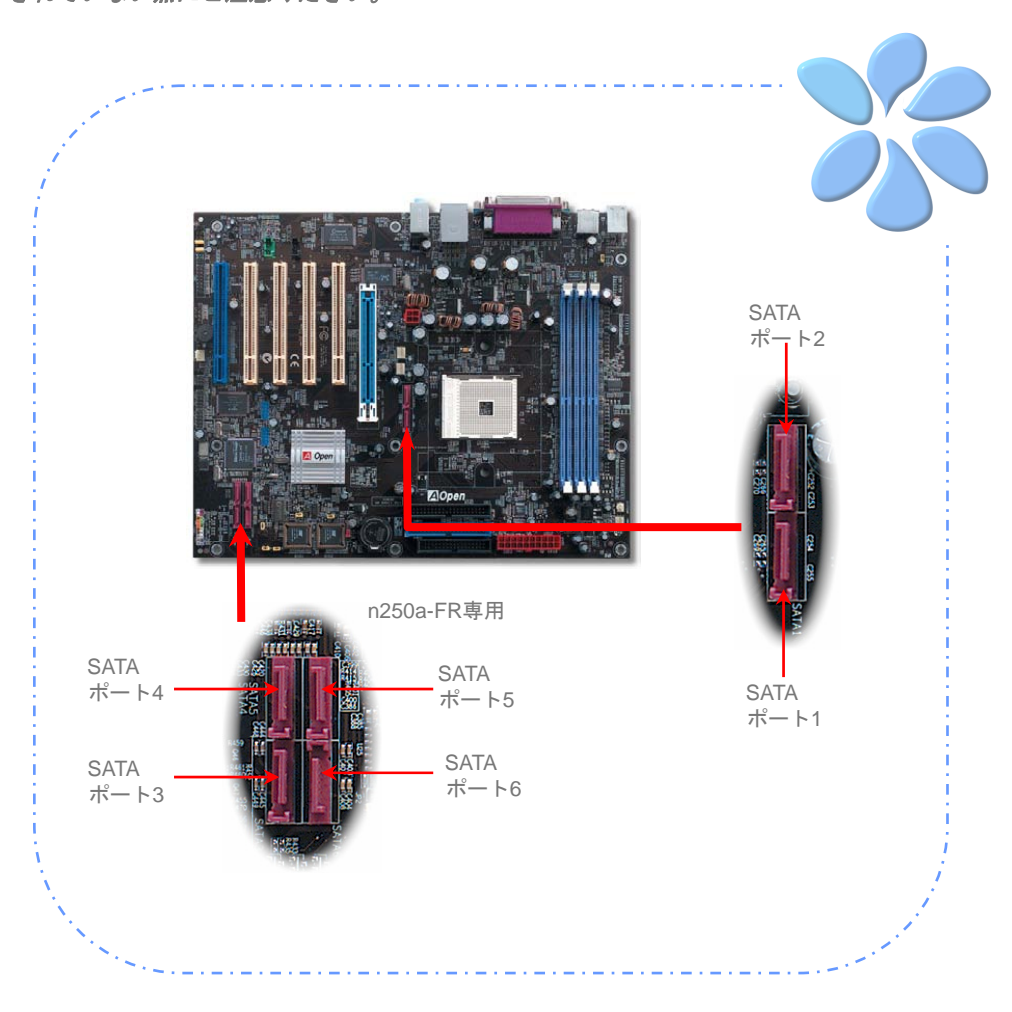

## <span id="page-17-0"></span>ハードディスク設定の調節

従来の2組のパラレルIDEに加え、当マザーボードは最新のserial ATAハードディスクをサポートしてい ます。serial ATAハードディスクをインストール後、オペレーティングシステムからディスクが検出さ れない場合は、BIOS設定に問題がある可能性が高いです。ただBIOS設定を調節するだけで正しく動作 できるようになります。

ハードディスクを正しくインストールした後、直接BIOS設定画面から調節を行います。 *"Integrated Peripherals → IDE Function Setup → Silicon SATA"* **を選んで、SATAインタフェースのオ** ン・オフを設定します。

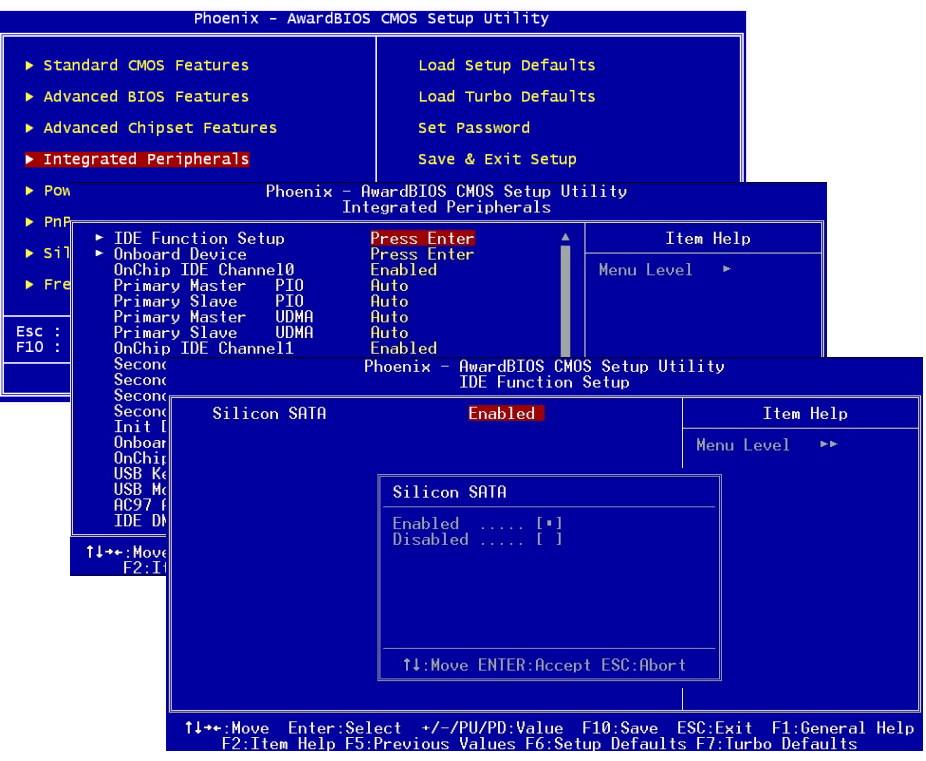

### <span id="page-18-0"></span>AGP 8X拡張スロットへの接続

n250a-FR / n250a-L / n250aにはマザーボード上に最新のAGP規格であるAGP 8Xスロット1個が搭載 され、スカイブルーに色分けされています。AGP 8Xは高性能3Dグラフィックス用に設計されたバス インタフェースです。AGPは66MHzクロックの立ち上がりと下降部の双方を利用し、4X AGPの場合、 転送速度は66MHz x 4bytes x 4 = 1056MB/sです。AGP は現在AGP 8xモードに移行中で転送速度は 66MHz x 4bytes x 8 =2.1GB/sです。またAGP電圧はBIOSから1.5V~1.60Vの範囲で調節可能です。

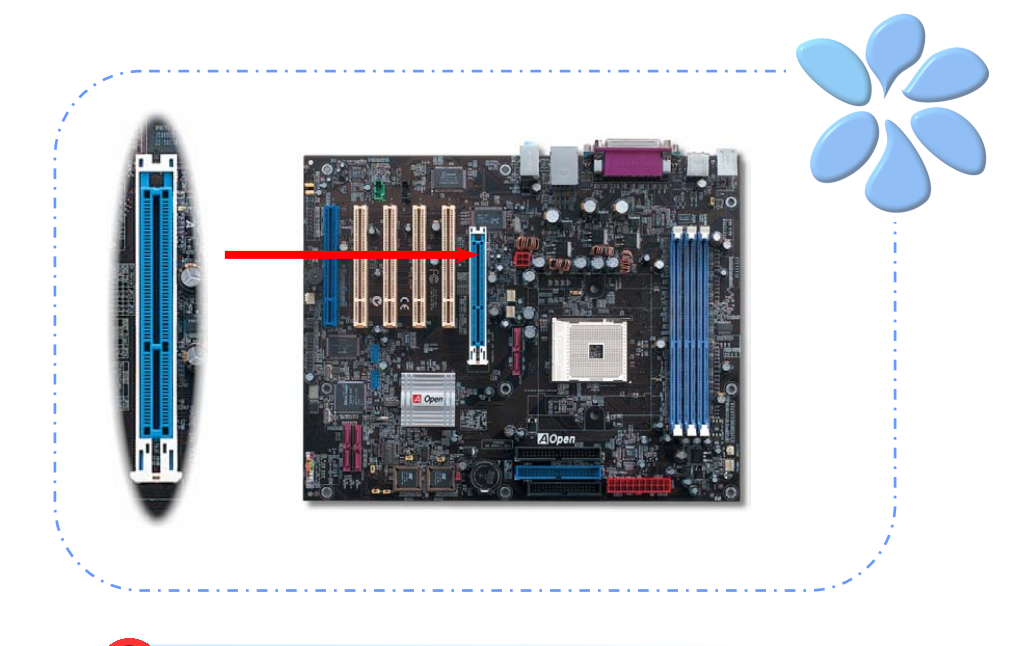

警告*: SATA*装置を接続している場合は*AGP/PCI*の電圧・クロックの 調節は行わないでください。これは、*AGP/PCI*の電圧・クロックの調節に より、*SATA*が*100MHz*を保持できず、システムが不安定になるためです。

### <span id="page-19-0"></span>IrDAの接続

IrDA コネクタはワイヤレス赤外線モジュールの設定後、LaplinkやWindowsの直接ケーブル接続等のア プリケーションソフトウェアと併用することで、ユーザーのラップトップ、ノートブック、PDAデバ イス、プリンタ間でのデータ通信をサポートします。このコネクタはHPSIR (115.2Kbps, 2m以内)およ び ASK-IR (56Kbps)をサポートします。

**IrDA**コネクタに赤外線モジュールを接続し、BIOSセットアップのUART Modeで正しく設定します。 IrDAコネクタを差す際は方向にご注意ください。

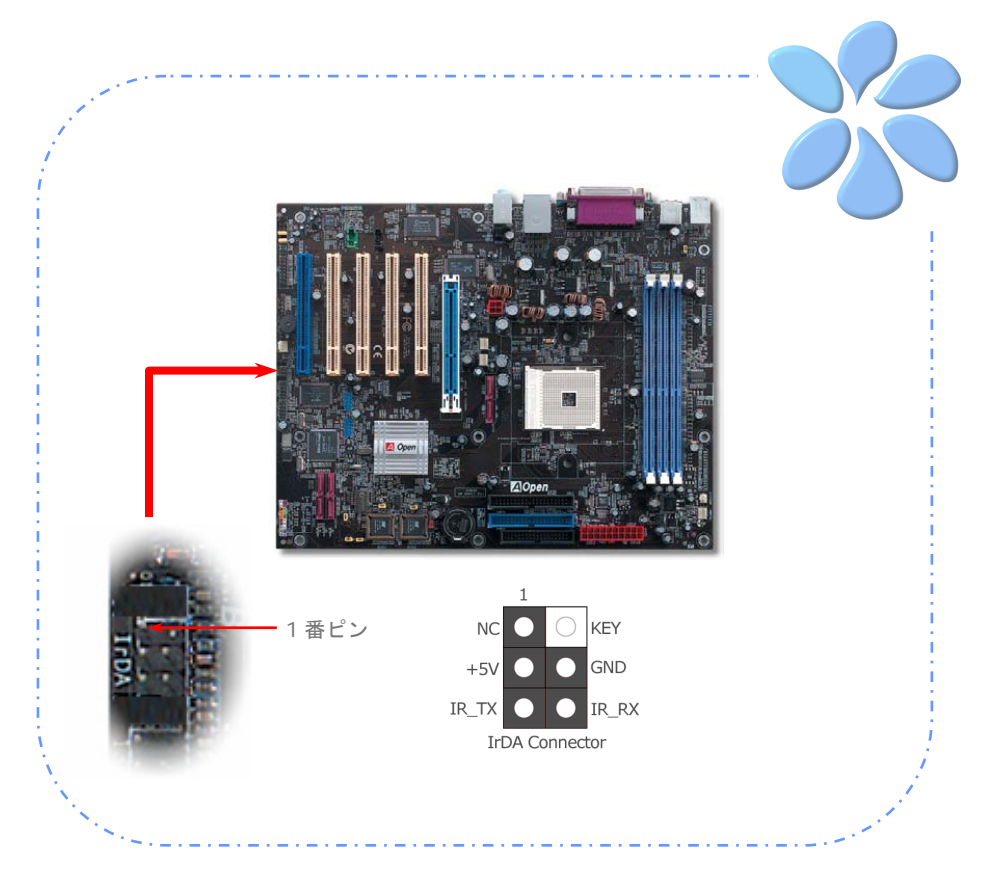

### <span id="page-20-0"></span>10/100/1000Mbps LANをサポート

オンボードのギガビットLANコントローラ(n250a-FRおよびn250a-L用)により、当マザーボードでは 10/100/1000 Mbps(n250aでは10/100 Mbps)イーサネットがオフィスやホームユースで利用可能です。 イーサネット用RJ45コネクタはUSBコネクタ上部に位置します。右側のLEDはリンクモード表示で、 ネットワークにリンクしているとオレンジに点滅します。左側のLEDは接続速度モードで、100Mbps LAN接続中はグリーンに点灯します。(10Mbps接続では点灯しません)。一方ギガビットLAN接続では オレンジに点灯します。この機能のオンオフはBIOSから簡単に設定できます。LANウェイクアップ機 能を有効にするには、BIOSの"Power Management Setup"セクションから"Wake on PCI Card"の項目 を有効にします。

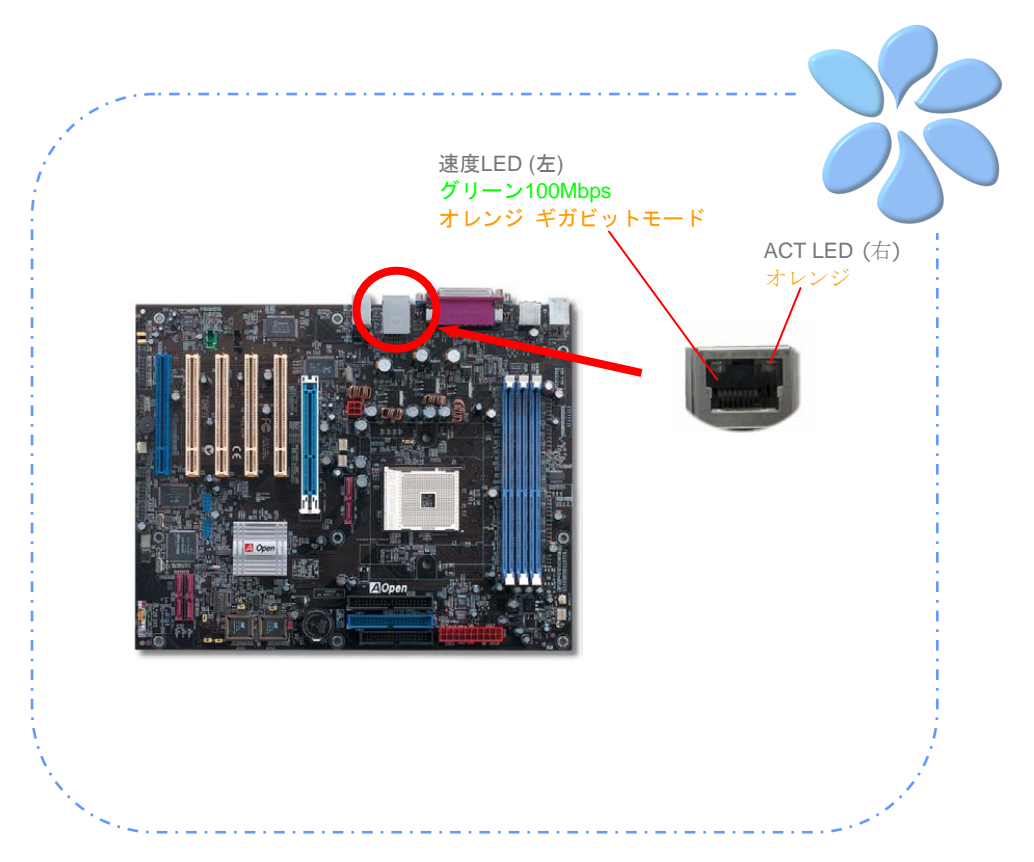

<span id="page-21-0"></span>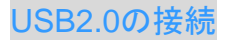

当マザーボードには8個のUSBポートを装備し、マウス、キーボード、モデム、プリンタなどのUSB機 器が接続できます。後部パネルには4個のポートがあります。適切なケーブルにより、フロントUSB コ ネクタからUSBモジュールまたはケースのフロントパネルに接続します。

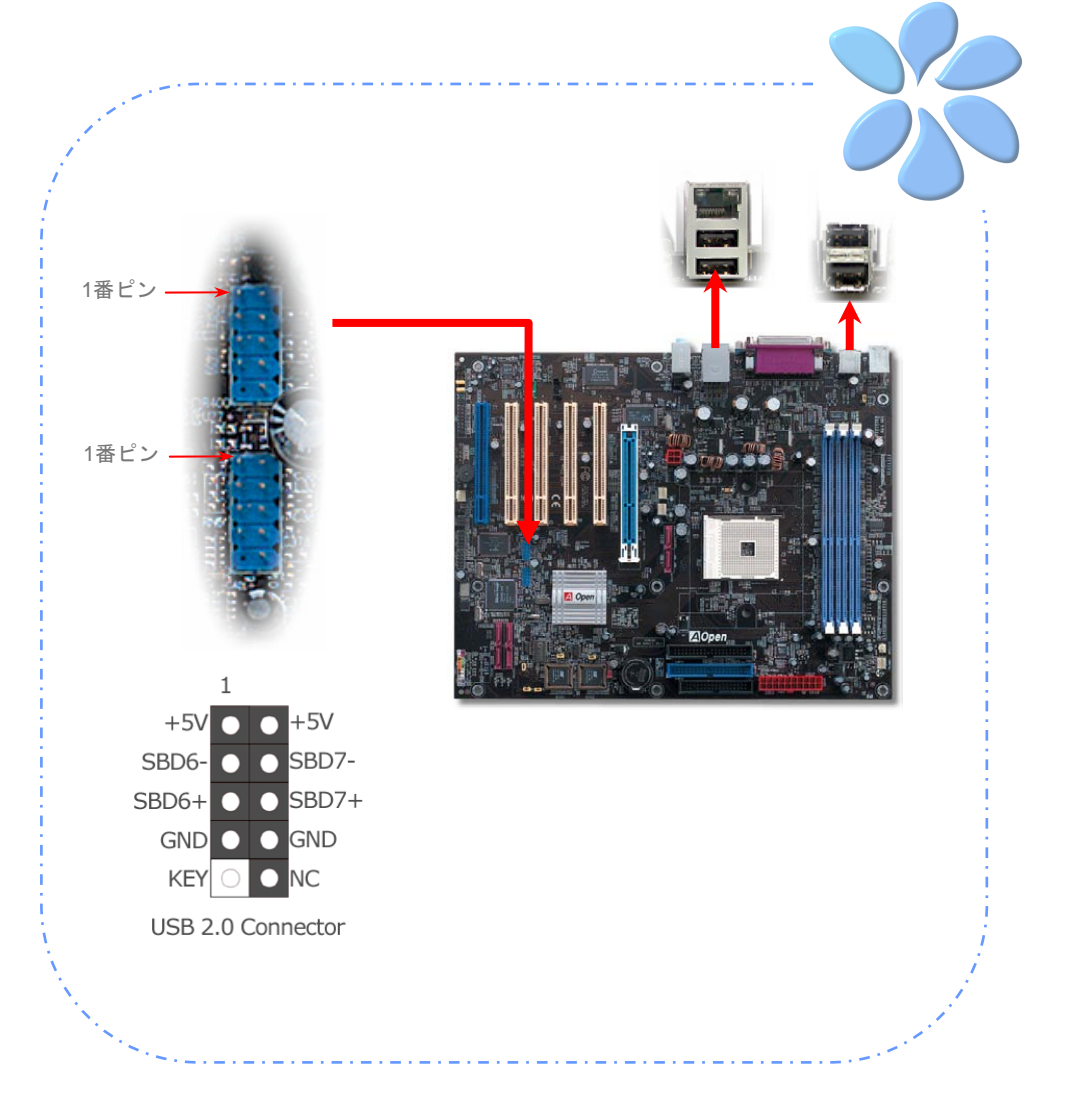

## <span id="page-22-0"></span>1394の接続 (n250a-FRのみを対象)

当マザーボードにはオンボードでAGERE 1394コントロールチップを装備しています。IEEE 1394 は 最大400Mb/sの転送速度を実現します。このためIEEE 1394インタフェースはデジタルカメラ、スキャ ナー、その他IEEE 1394装置など高速データ転送性能を必要とするデバイスの接続に使用できます。 IEEE1394デバイスへの接続には適切なケーブルをご使用ください。

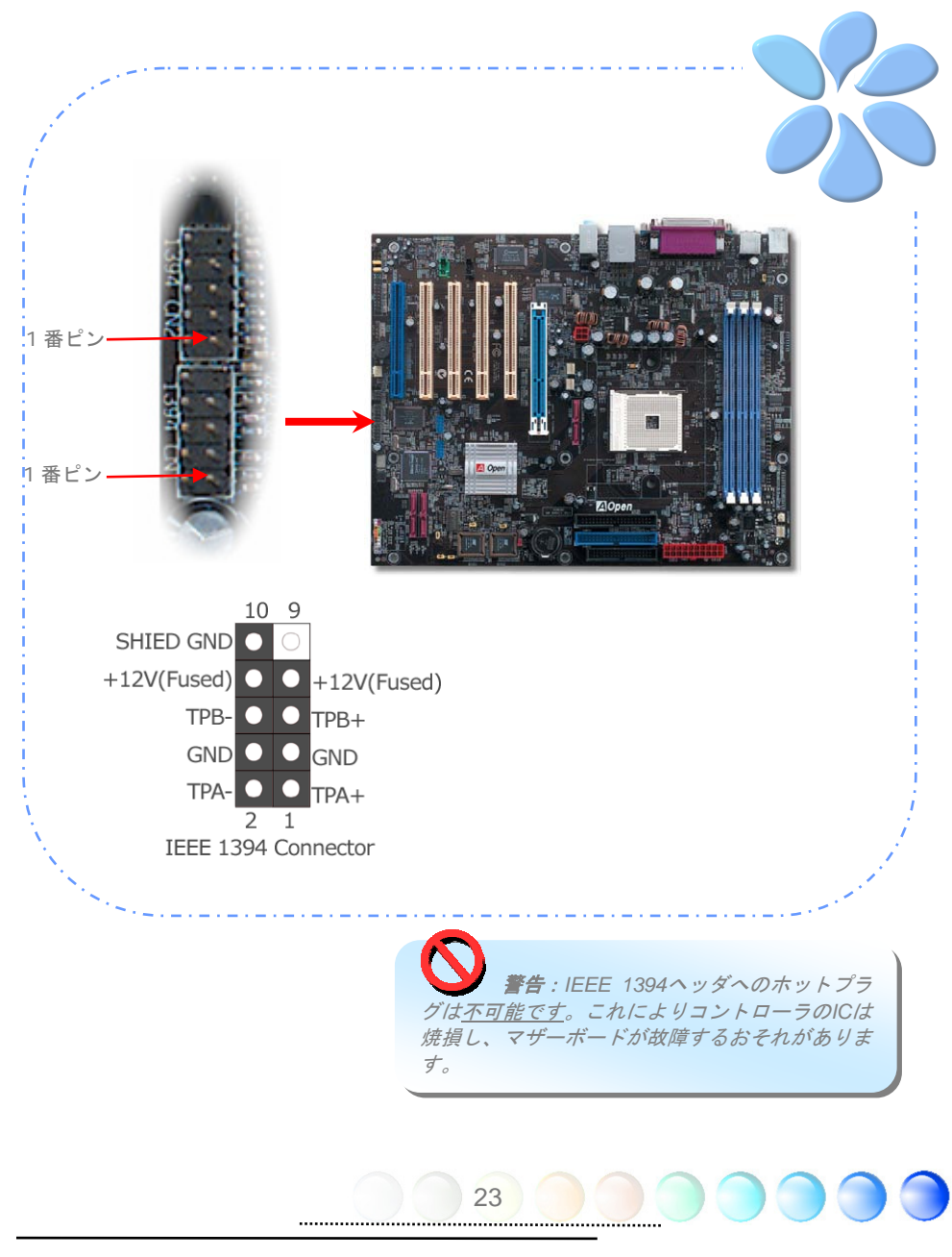

### <span id="page-23-0"></span>S/PDIFの接続

S/PDIF (Sony/Philipsデジタルインタフェース)は最新のオーディオ転送ファイル形式で、アナログに取 って代わるデジタルオーディオを光ファイバー経由で楽しめます。専用オーディオケーブルにより、 SPDIFコネクタと別のS/PDIFデジタル出力をサポートするS/PDIFオーディオモジュールを接続しま す。図示されているように通常S/PDIF出力は2つあり、一方は大部分の消費型オーディオ製品に対応す るRCAコネクタ、他方はより高品質のオーディオに対応する光コネクタです。出力と同様、モジュー ルの入力コネクタにRCA または光信号オーディオ製品を接続して、お持ちのコンピュータからサウン ドを出すことも可能です。ただし、当機能の長所を最大限活かすにはSPDIFデジタル入出力をSPDIF デジタル入出力対応スピーカー/アンプ/デコーダに接続する必要があります。

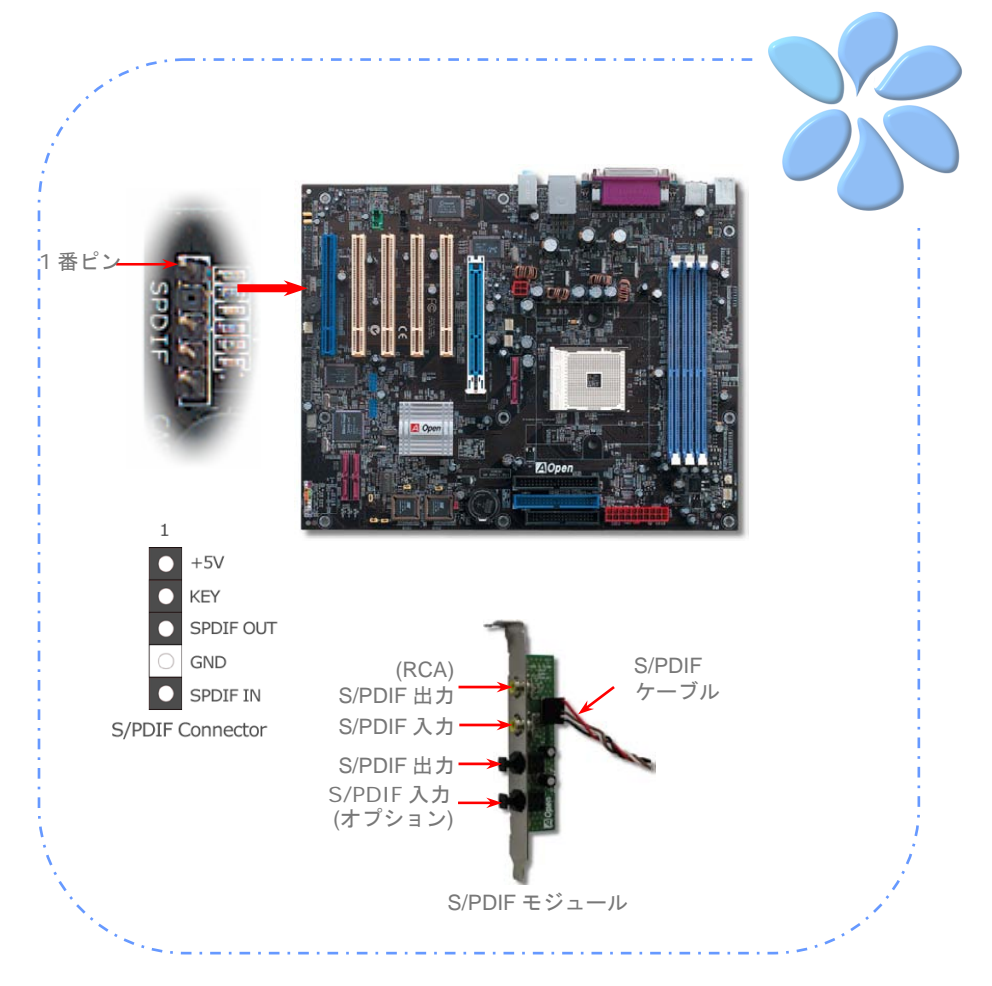

### <span id="page-24-0"></span>高性能5.1チャンネルオーディオ機能

このマザーボードは高性能5.1チャンネルオーディオ機能をサポートするAC'97 CODECを装備し、新 たなオーディオ体験へご案内します。AC'97 CODECの画期的な設計により、特別な外部モジュールな しで標準のラインジャックをサラウンド出力用に接続できます。この機能を利用するにはボーナスパ ックCD内のオーディオドライバおよび5.1チャンネル対応のオーディオユーティリティをインストー ルする必要があります。下図は5.1チャンネルサウンドトラック使用時の標準的なスピーカー配置を示 しています。フロントスピーカー端子は緑の"スピーカー出力"ポートに、リアスピーカー端子は青の"ラ イン入力"ポートに、センターおよびサブウーファースピーカー端子は赤い"MIC入力"ポートに接続して ください。

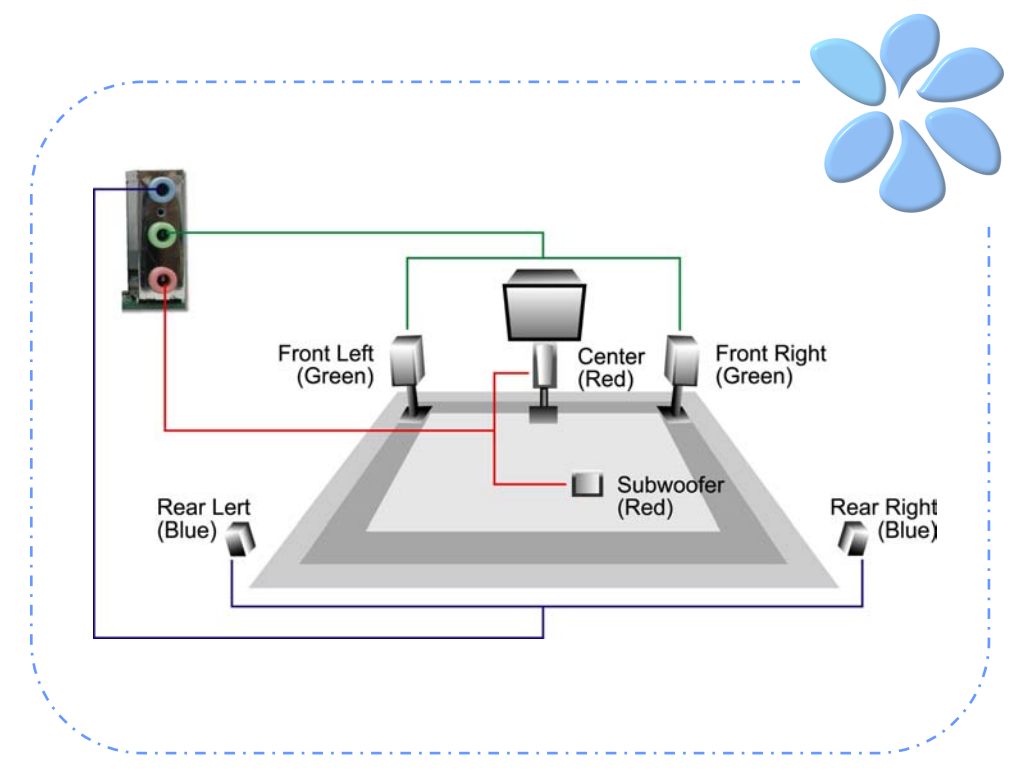

## <span id="page-25-0"></span>フロントオーディオの接続

筐体のフロントパネルにオーディオポートが設定されている場合、オンボードオーディオからこのコ ネクタを通してフロントパネルに接続できます。なお、ケーブルを接続する前にフロントパネルオー ディオコネクタからジャンパキャップを外してください。フロントパネルにオーディオポートがない 場合は黄色いキャップを外さないでください。

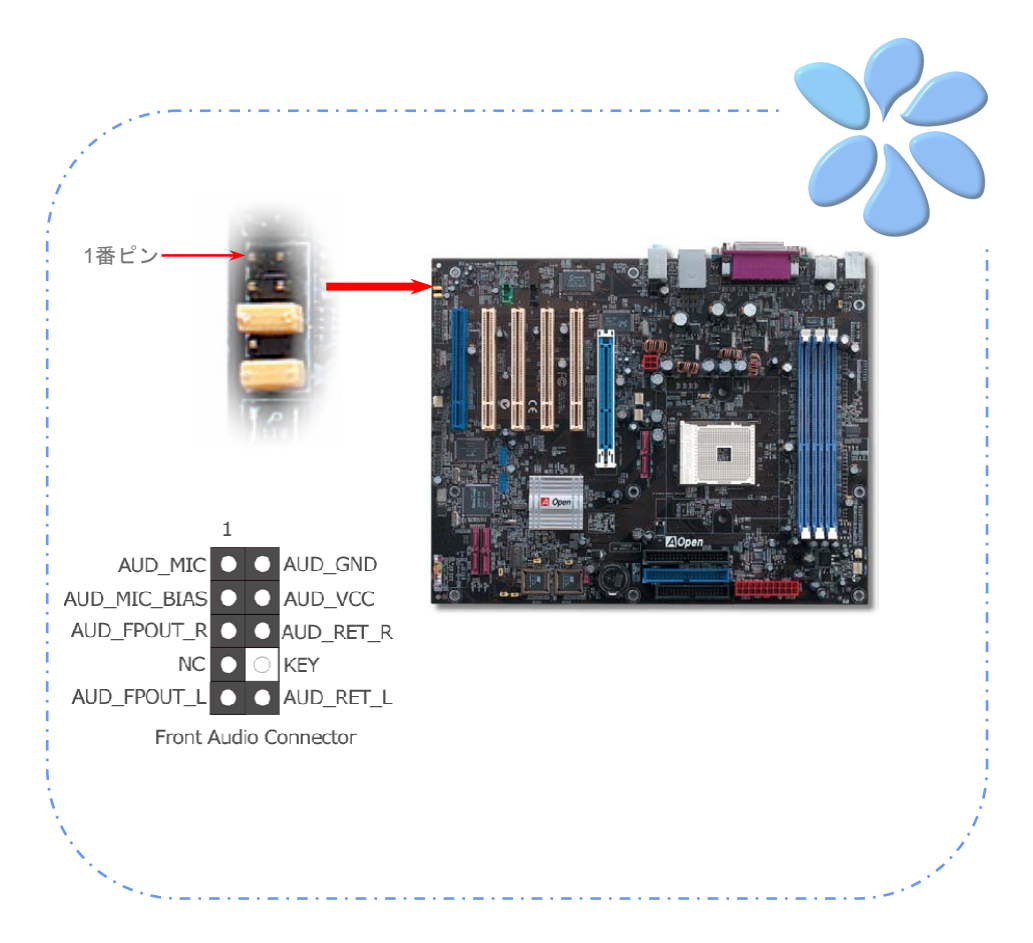

## <span id="page-26-0"></span>ゲームポートの接続

当マザーボードにはゲームポート(ジョイスティック-MIDI)が用意され、MIDI装置やジョイスティック が接続できます。この機能を利用するにはジョイスティックモジュールをお買い求めの上、ケーブル でマザーボードのポートに接続する必要があります。

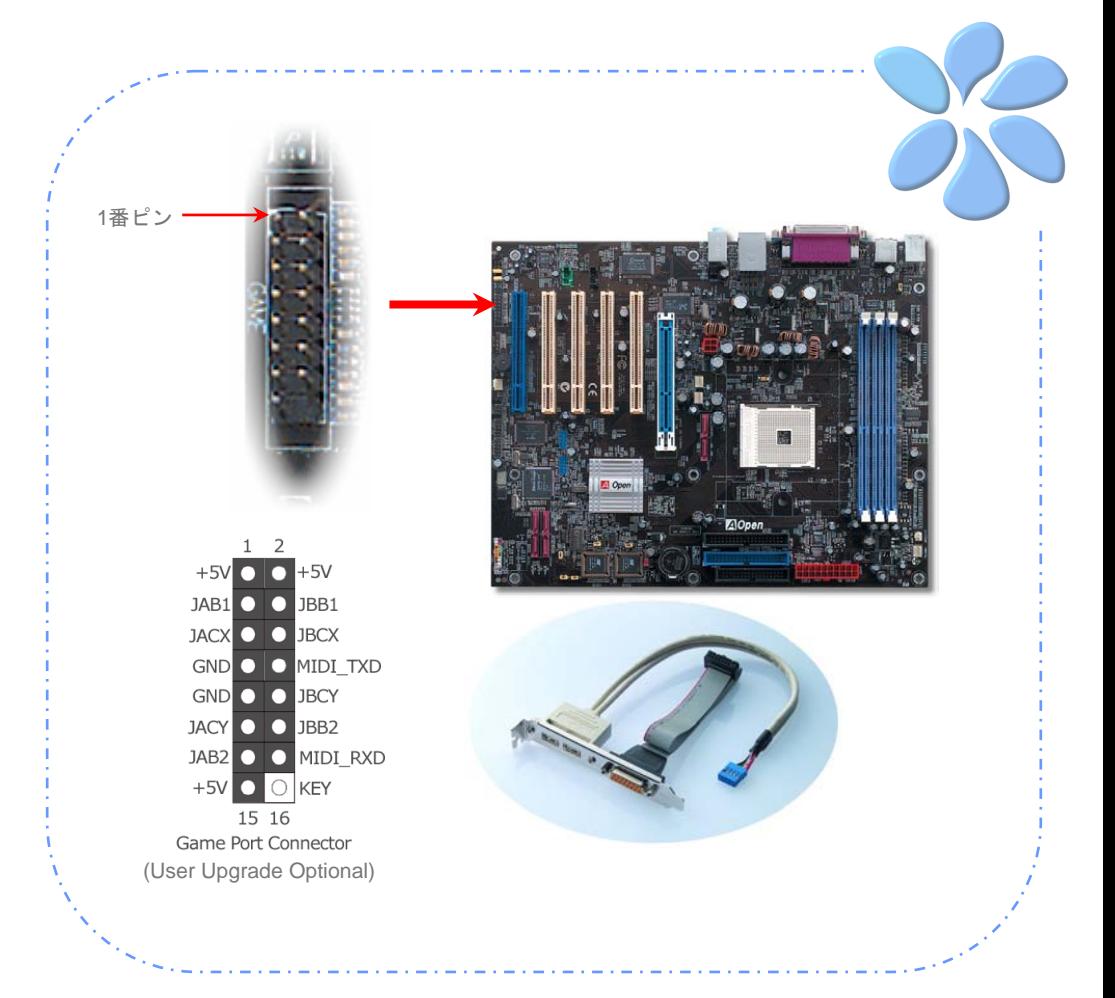

<span id="page-27-0"></span>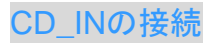

このコネクタはCDROMまたはDVDドライブからのCDオーディオケーブルをオンボードサウンドに接 続するのに使用します。

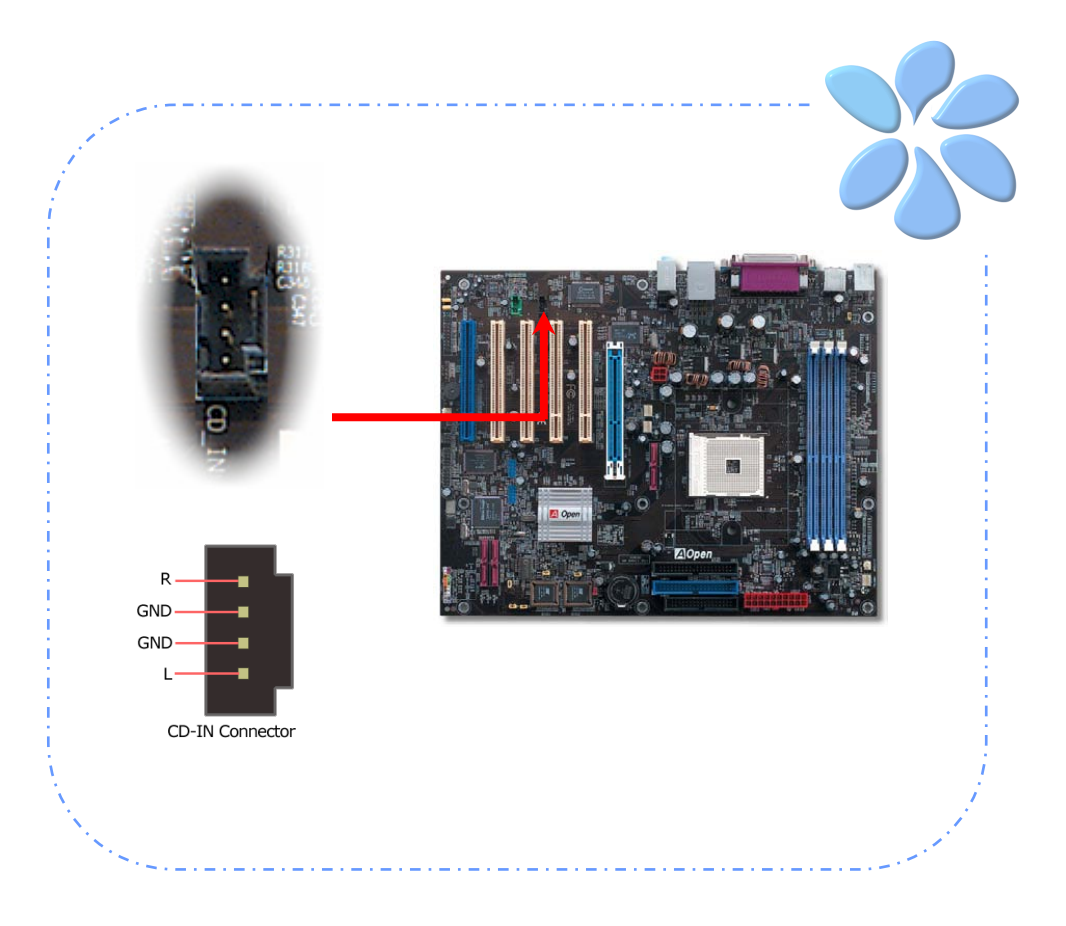

<span id="page-28-0"></span>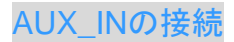

このコネクタはMPEGカードからのMPEGオーディオケーブルをオンボードサウンドに接続するのに 使用します。

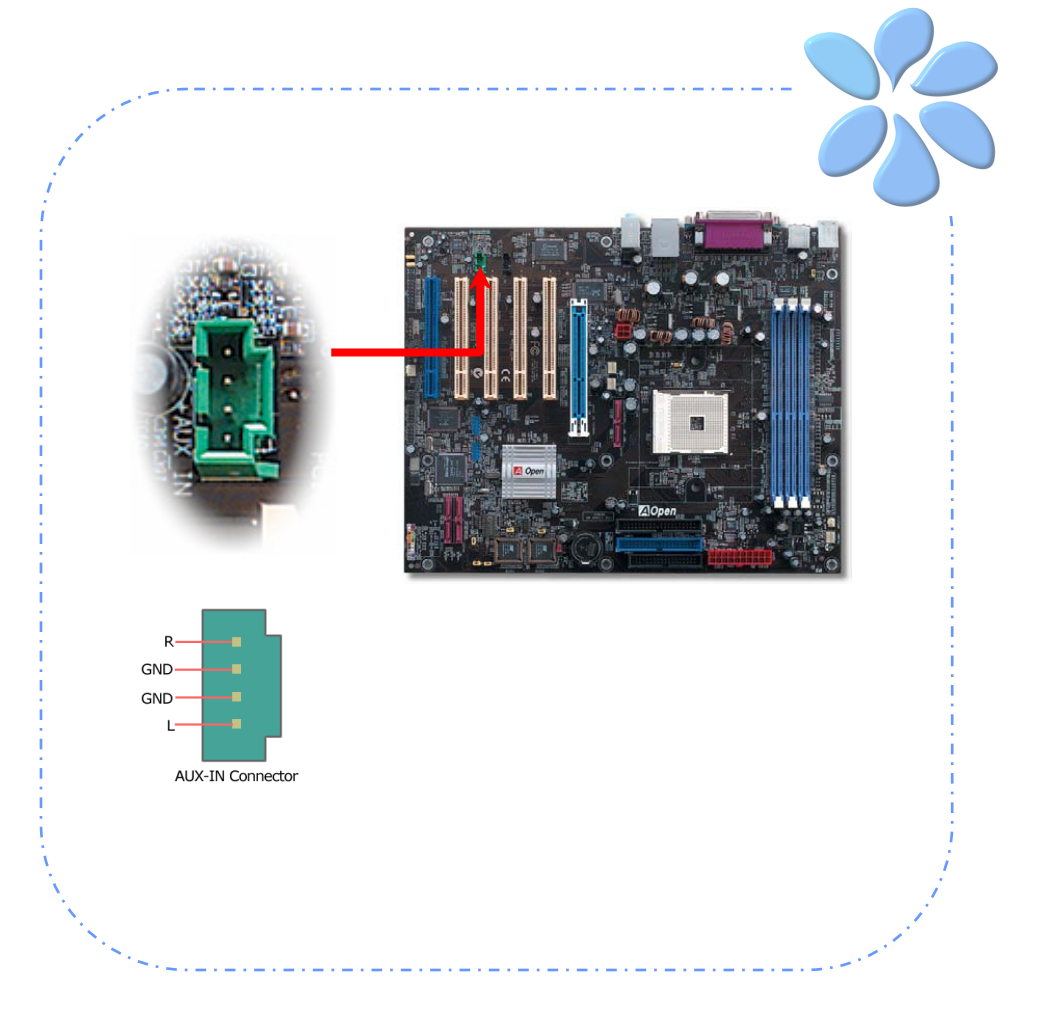

### <span id="page-29-0"></span>ケース解放センサコネクタ

"CASE OPEN"ヘッダーはケース開放センサ機能を提供します。この機能を利用するにはシステム BIOSで設定をオンにし、このヘッダーをケース内に設置したセンサに接続する必要があります。この 場合、センサが光やケース開放を検知するとシステムはビープ音で知らせます。ただし、この便利な 機能は新型のケースを対象としており、センサの購入・設置が必要となる場合がある点にご注意くだ さい。

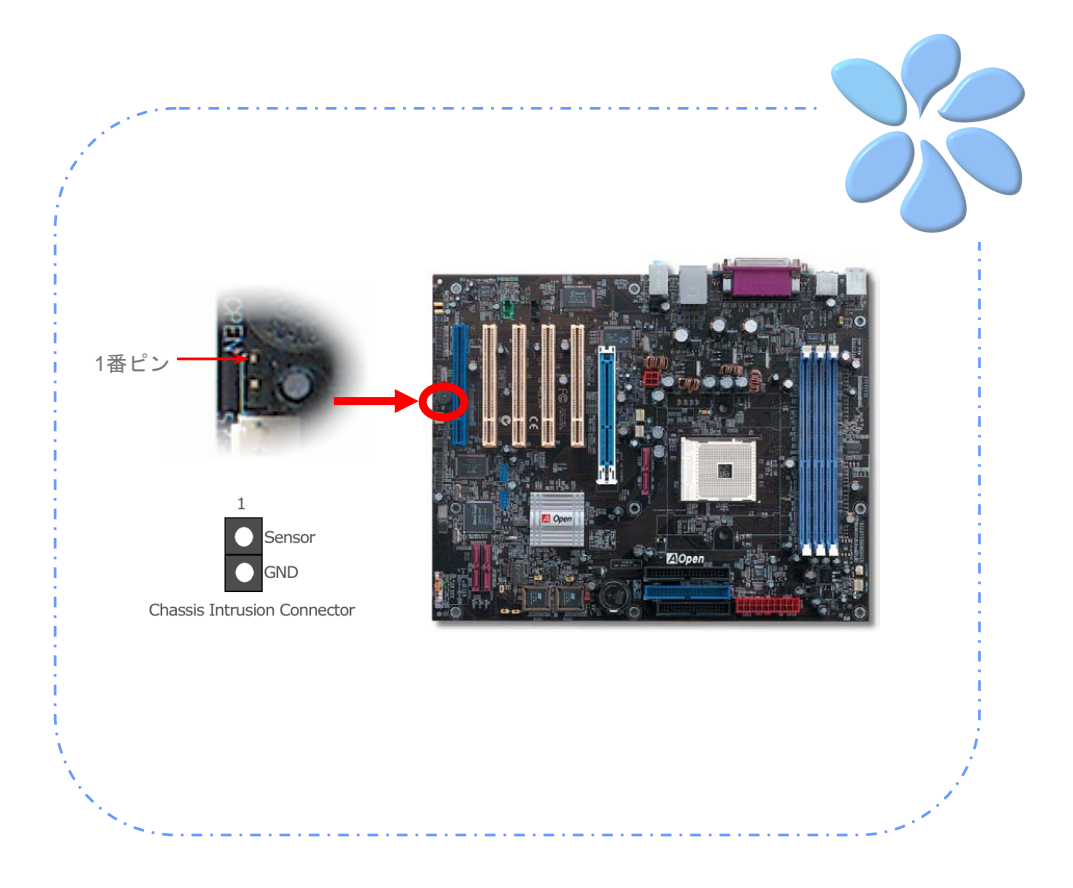

### <span id="page-30-0"></span>カラーコード対応後部パネル

オンボードのI/OデバイスはPS/2キーボード、PS/2マウス、RJ-45 LANコネクタ、COM1、COM2ポー ト、プリンタ、USB、AC97サウンドです。下図はケースの後部パネルから見た状態です。

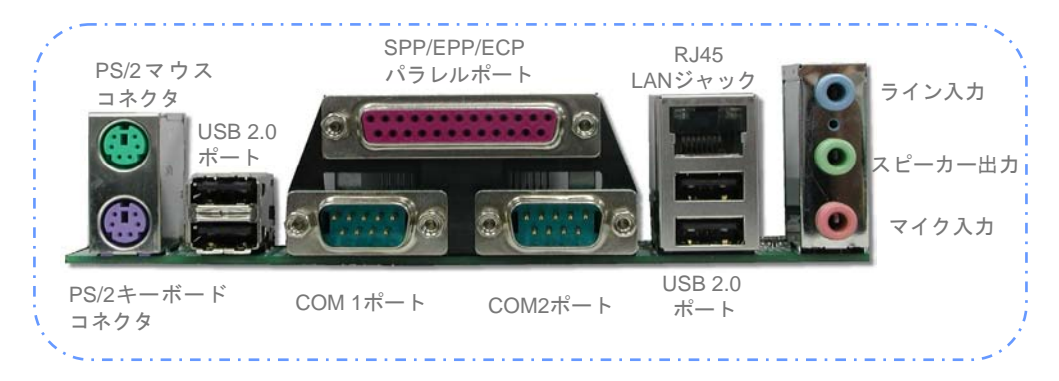

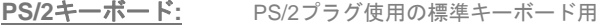

- **PS/2**マウス**:** PS/2プラグ使用のPC-マウス用
- **USB**ポート**:** USB機器の接続用
- パラレルポート**:** SPP/ECP/EPPプリンタ接続用
- **COM1**ポート**:** ポインティングデバイス、モデム、その他のシリアル装置接続用
- **COM2**ポート**:** ポインティングデバイス、モデム、その他のシリアル装置接続用
- **RJ-45 LAN**ポート**:** ホームまたはオフィスでのイーサネット接続用
- スピーカー出力**:**外部スピーカー、イヤホン、アンプへ
- **ライン入力:**<br>
CD/テーププレーヤー等からの音源から
- マイク入力**:** マイクロホンから

<span id="page-31-0"></span>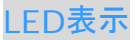

LED indication including スタンバイLEDおよびAGP LEDはユーザーにシステム情報を親切に知らせ る目的でAOpenが考案した設計です。

*STBY LED*は、マザーボードに電力が供給されているときに点灯します。これは電源オン・オフ、ス タンバイモードおよびサスペンドトゥーRAMモード中でのRAM電力状態など、システム電力状態をチ ェックするのに便利な機能です。

*AGP LED*は、AGPカードの過剰電圧によるマザーボード損傷を防止するのが目的です。AGP保護機 能導入により、マザーボードはAGPカード電圧を自動検知し、チップセットの焼損を防止します。こ こで注意すべきことは、NVIDIA nForce3 250チップセットでサポートされていない3.3V のAGPカー ドをインストールすると、マザーボード上のAGP LEDが点灯して電圧過剰による損傷の危険性を知ら せます。

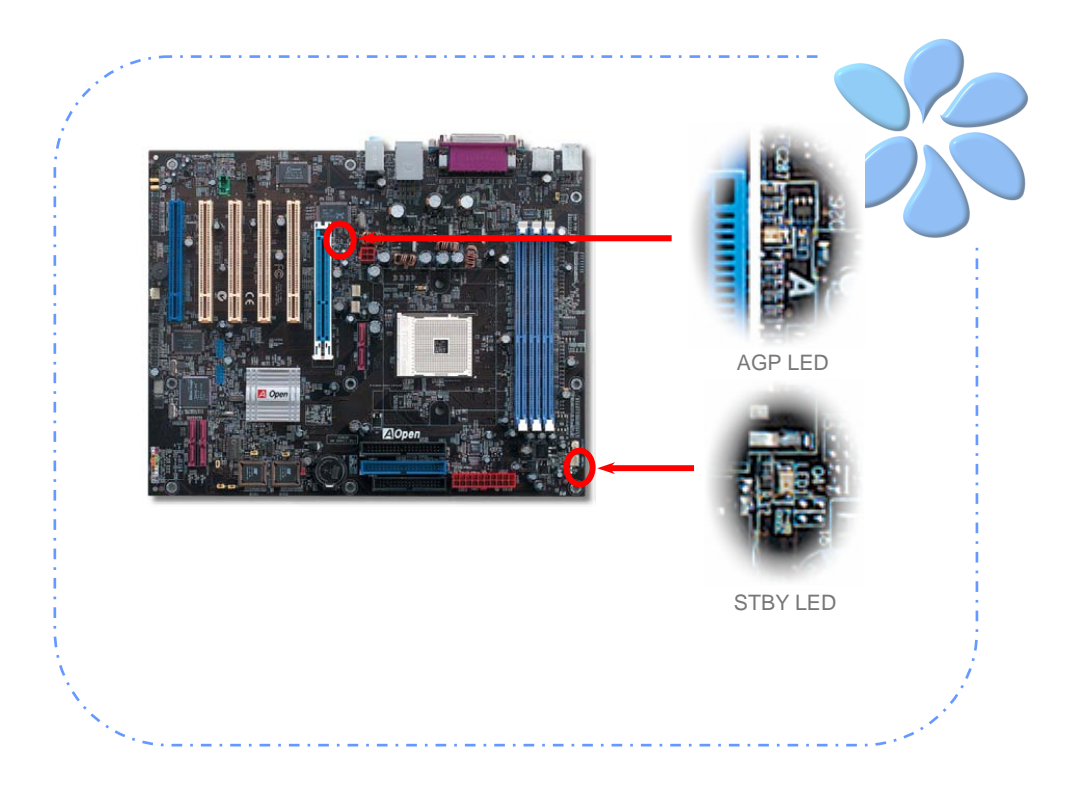

## <span id="page-32-0"></span>**3.4** ジャンパ設定

JP2スピーカー出力 (n250a-FR専用)

ブザーおよびスピーカーからの音声をオフにできる 機能が備わっています。オペレーティングシステムで エラーが発生した場合でもDr.ボイス音声による通知 をオフにできます。

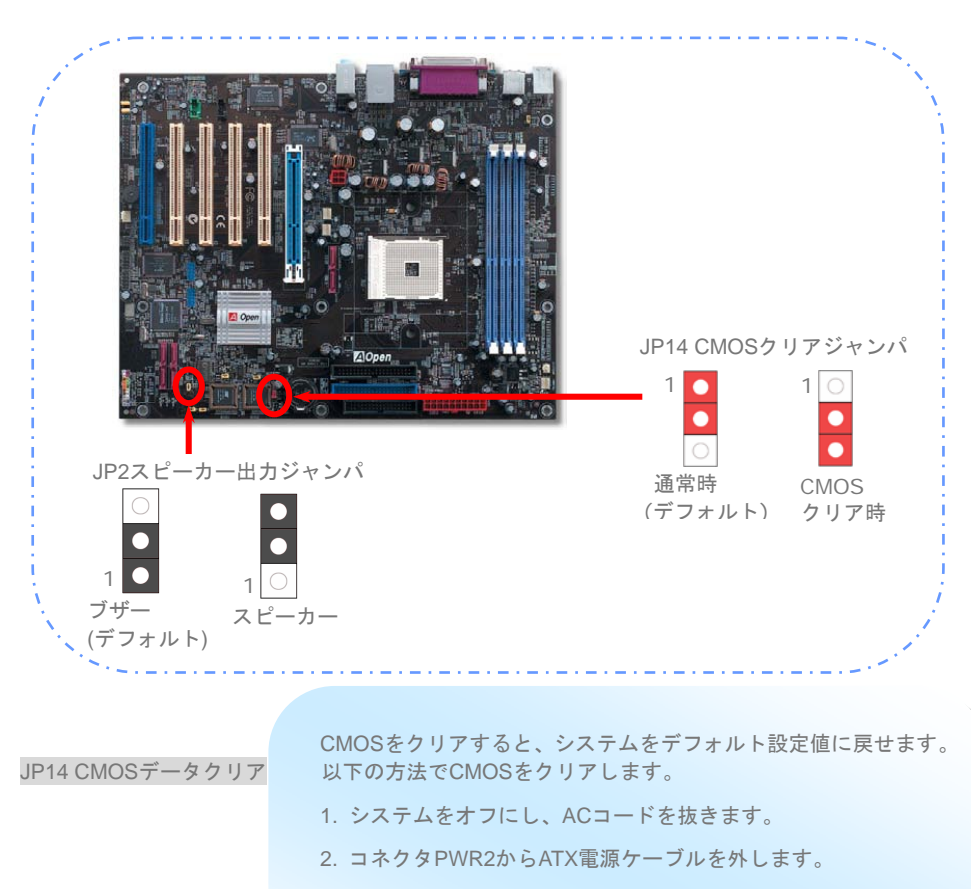

- 3. JP14の位置を確認し、2-3番ピンを数秒間ショートさせます。
- 4. JP14を通常動作時の1-2ピン接続に戻します。

33

5. ATX 電源ケーブルをコネクタPWR2に差します。

(n250a-FR専用)

JP15/16 Dr.ボイス言語設定 Dr.ボイスには英語、ドイツ語、日本語、中国語という4種の 言語バージョンがあります。お好きな言語への設定には JP15およびJP16ジャンパを使用します。

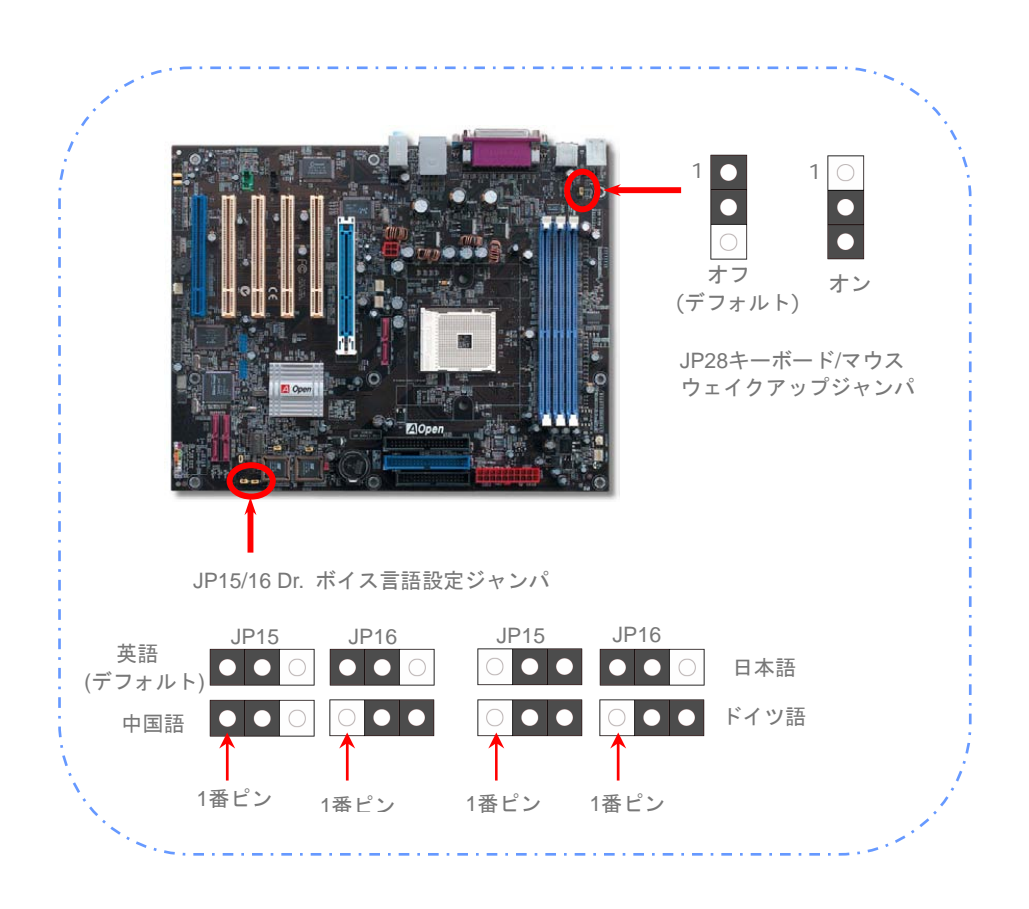

34 JP28 キーボード / マウス ウェイクアップジャンパ 当マザーボードにはPS2キーボード/マウスウェイクアップ 機能が装備されています。

#### JP24/25 BIOSレスキュー/保護ジャンパ

(n250a-FR専用)

当マザーボードにはDieHard BIOS II機能が装備され、ウィルス 感染したBIOSの復帰およびウイルスからのBIOS保護を行いま す。BIOSがクラッシュした場合は、JP24を2-3番ピン接続にし てBIOS 2からシステム起動させます。それからJP24を1-2番ピ ン接続にもどし、 AOpen ウェブサイト [\(http://download.aopen.com.tw/downloads\)](http://download.aopen.com.tw/downloads) にアクセスしてご 使用のマザーボードに合ったBIOSバージョンを見つけてダウ ンロードし、フラッシュ操作を行います。

さらに、BIOS 2にはデータ保存機能があります。DieHard BIOS IIでは、BIOS2をより大きなメモリ空間のある読み書き可能ROM として使用可能です。

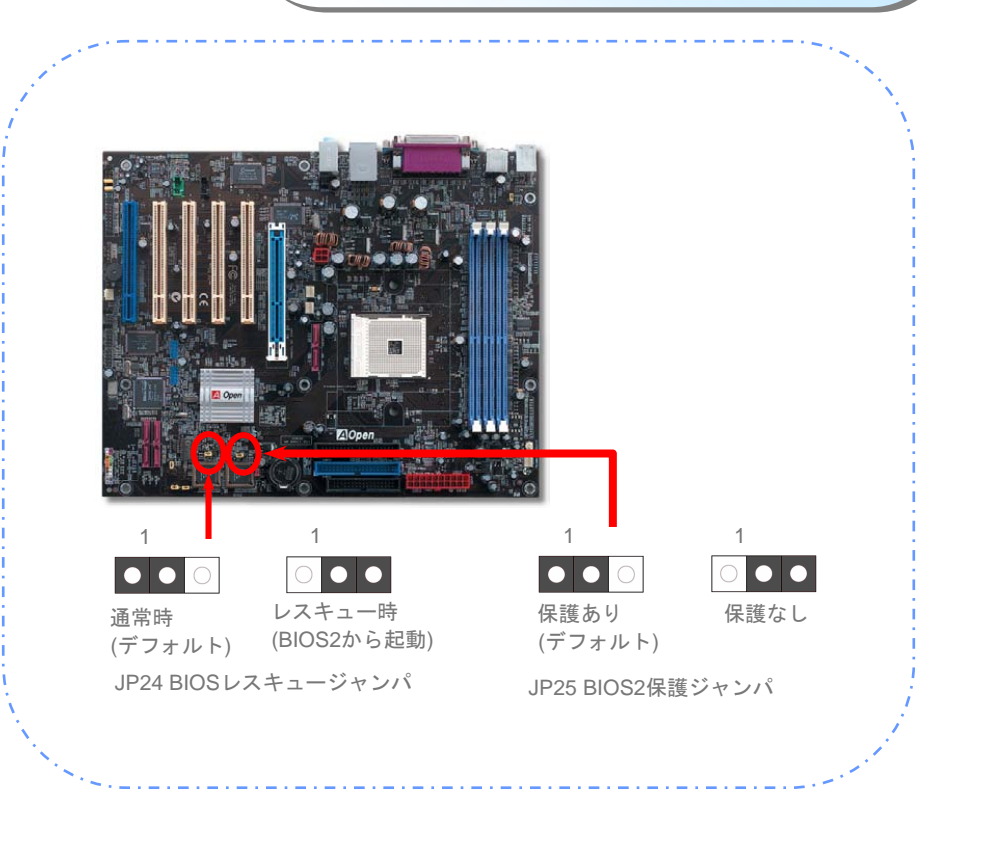

## <span id="page-35-0"></span>4章 特別な機能およびユーティリティ

## **RAID (Redundant Array of Independent Disks)**

当マザーボードはRAID 0, RAID 1およびRAID 0+1 (n250a-FRのみ)機能をサポートしています。RAID に関する詳細は下記の当社ウェブサイトをご参照ください。 *[http://english.aopen.com.tw/tech/techinside/RAID.htm](http://www.aopen.com.tw/tech/techinside/RAID.htm)*

## RAID設定ユーティリティ

Nvidia nForce3 250チップセットはRAID 0およびRAID 1機能をサポートしています。ご使用のシステ ムがSerial ATA RAID装置を正常に検知し操作できるよう、RAID設定ユーティリティを起動して幾つか の設定を行う必要があります。BIOSセットアップを完了して再起動させると、起動途中に [Press F10 to enter RAID setup utility]という表示が見えます。ここでF10をすぐ押すと、下図のような画面が表示 されます。このユーティリティによりディスクアレイの構築および削除を行えます。

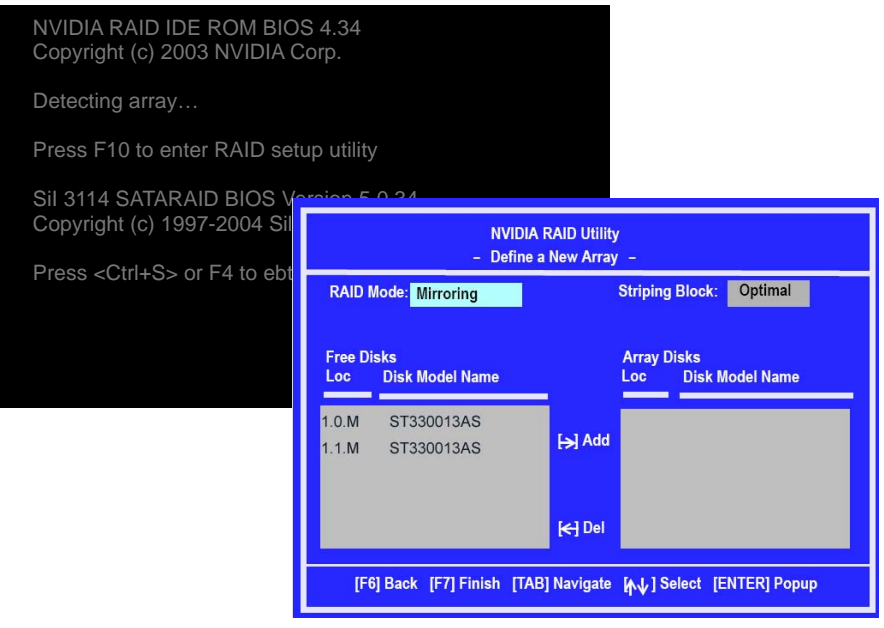

メモ*: RAID 0*または*RAID 1*の円滑な動作には、*NVIDIA RAID CLASS*ドライバおよび *NVIDIA NForce Storage*コントローラの両方をインストールする必要があります。.

### <span id="page-36-0"></span>Silicon Image SATARaid GUIの概要(n250a-FRのみ)

Silicon Image's SATARaidTMにより、Serial ATA RAID 0 (ストライピング), RAID 1 (ミラーリング)およ び RAID 0+1 (ストライピングおよびミラーリング)機能が提供され、業界をリードするPCI-to-SATAホ ストコントローラ製品が活用できます。SATARaidソフトウェアの規格はグラフィカルユーザーインタ フェース(GUI)で、サポートされる各種RAIDセットを容易に設定できるようになっています。

SATARaid GUIインストールプログラムからWindows起動時にSATARaid GUIが自動的に起動するよ う設定できます。SATARaid GUIが自動的に起動しないかユーザーによって終了された場合は、スター トメニューからJAVA SATARaidプログラムを選んでGUIを起動させることが可能です。

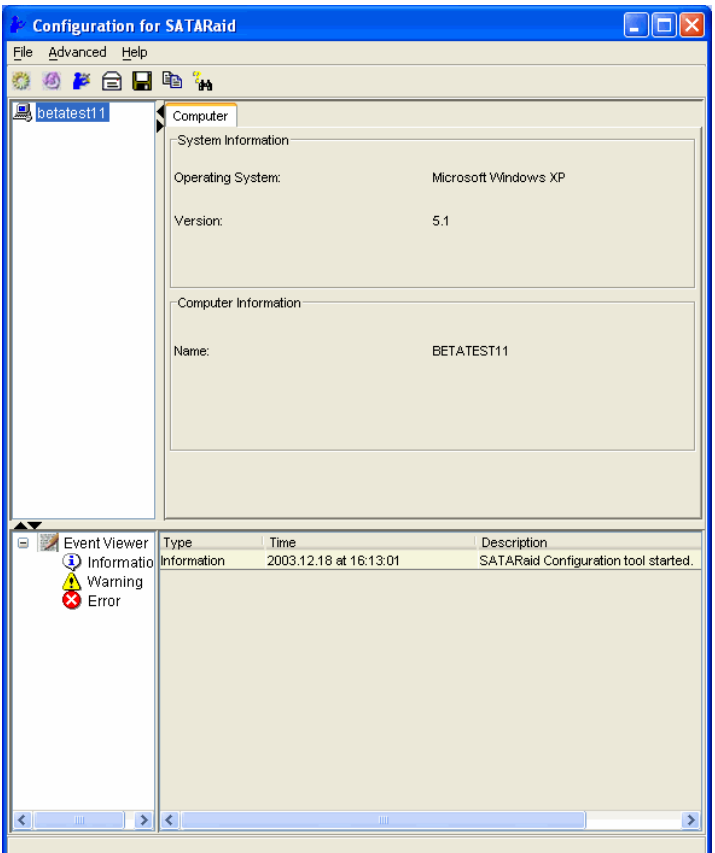

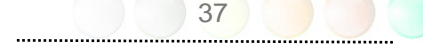

<span id="page-37-0"></span>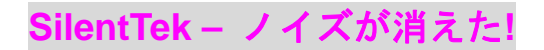

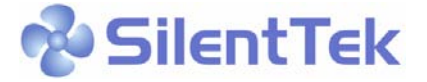

CPUクロックが飛躍的に上昇するにつれ、システム温度が高温になることが避けられなくなっていま す。そこでデリケートなシステムを守るためにマシン冷却効果を高めるよう、ファンを増設する努力 が払われています。

一方、同時にユーザーの皆さんがこれらファンのノイズに悩まされることも事実です。実際には多く の場合設置されたファンを最高速で動作させることは不要です。反対に当社はファンの速度を的確に 調整する方法を開発し、ノイズ低減のみならずシステム消費電力を最低限に抑えて、エネルギー資源 の浪費を防いでいます。

この度AOpenマザーボードは新たなトータルソリューションであるSilentTekによりお持ちのシステム に静寂性を実現しました。ハードウェア回路、BIOSおよびWindowsユーティリティを併用することで、 SilentTekは"ハードウェアステータスモニタ"、 "過熱アラーム"および"ファン速度制御"の各機能をユー ザーフレンドリーなインタフェースと共に提供し、ノイズ軽減、システムパフォーマンスおよび安定 性を見事に調和させています。

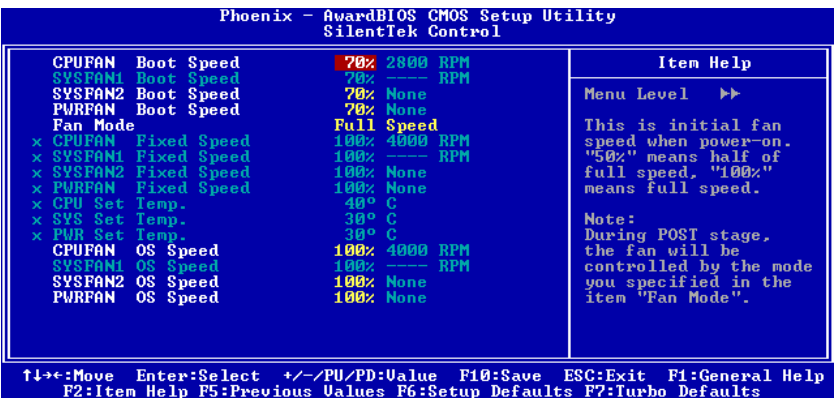

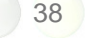

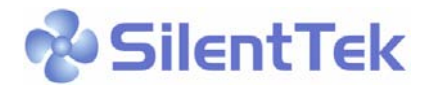

この最初の図は電圧状態表示ページです。ここで全ての電圧状態表示およびアラーム通知用の範囲設 定が行えます。

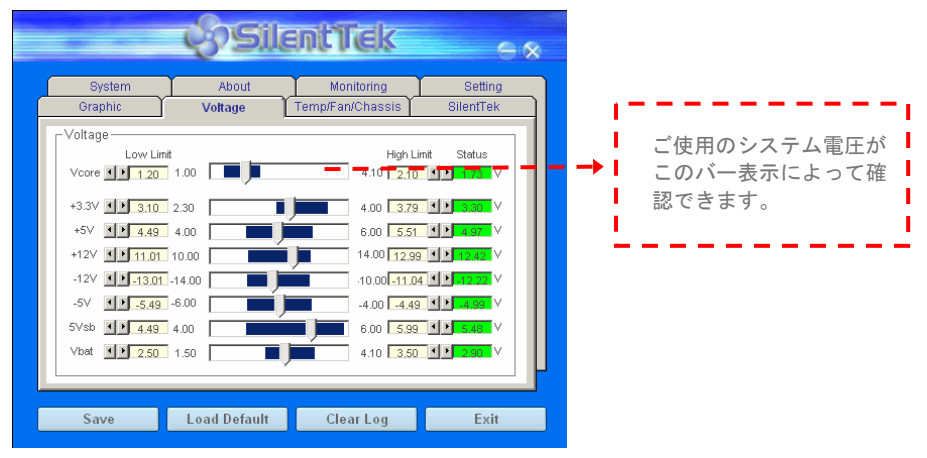

"温度/ファン/ケース"ページでは、現在のCPUおよびケース内部温度、さらにファンが正常動作してい るかの確認ができます。

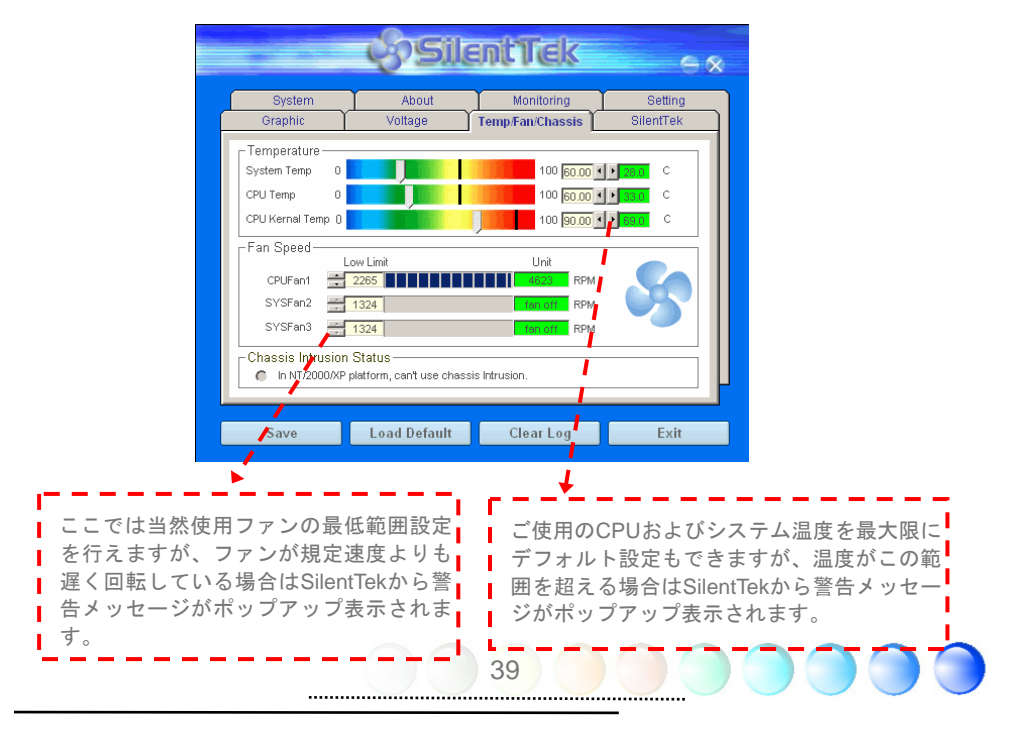

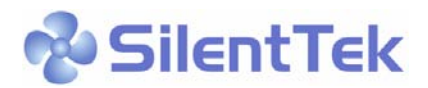

続くページが当ユーティリティの最重要な部分で、ページ内のオプションから特定のファンに対する 回転速度を設定できます。設定内容は以下のとおりです。

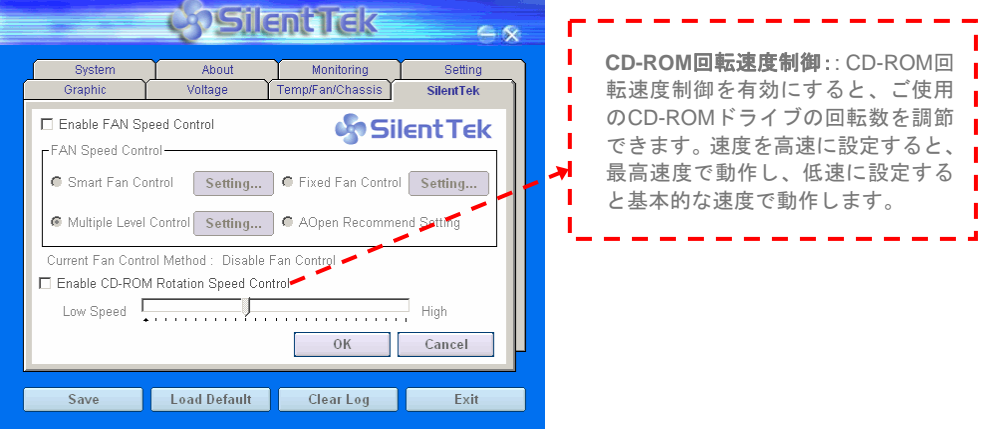

スマートファン制御**:** これがSilentTekユーティリティのデフォルト設定で、どのケースにも使用可 能な一番設定しやすい機能です。これはAOpenにより開発されたアルゴリズムでファン速度をCPUお よび周囲温度の状況により自動調節するものです。使いやすくトラブルのない機能がユーザー皆様の ものとなります。

固定ファン制御**:** この設定では、インストールされた各ファンに対する特定の速度が指定できます。

マルチレベル制御**:** これはユーザーがファン回転速度から温度設定の詳細に到るまで自由に設定で きる機能です。

**AOpen**推奨設定**:** これはAOpen製ケースに最適な設計です。ラボでの一連のテストにより実際に使 用されるシナリオに従って各CPU動作状態と温度範囲での静音化を伴う最適ファン速度を割り出しま した。CPUが全負荷状態でないときにはたいていの場合ファンは停止します。

> 参考*:* 市場には何百ものブランドのファンが あるので、回転速度を設定した際にある程度の誤 差が生じる可能性があります。これは基準判断中 のものであり、ご使用のシステムに支障をきたす ことはありません。

## <span id="page-40-0"></span>その他の便利な機能

With excellent design ability of R&D team, AOpenの優秀なR&Dチームの開発能力により、当社製品に は下記のような各種の強力で便利な機能が備わっています。これら機能についての詳細は下記ウェブ サイトをご参照ください。 *[http://english.aopen.com.tw/tech/techinside](http://www.aopen.com.tw/tech/techinside)*

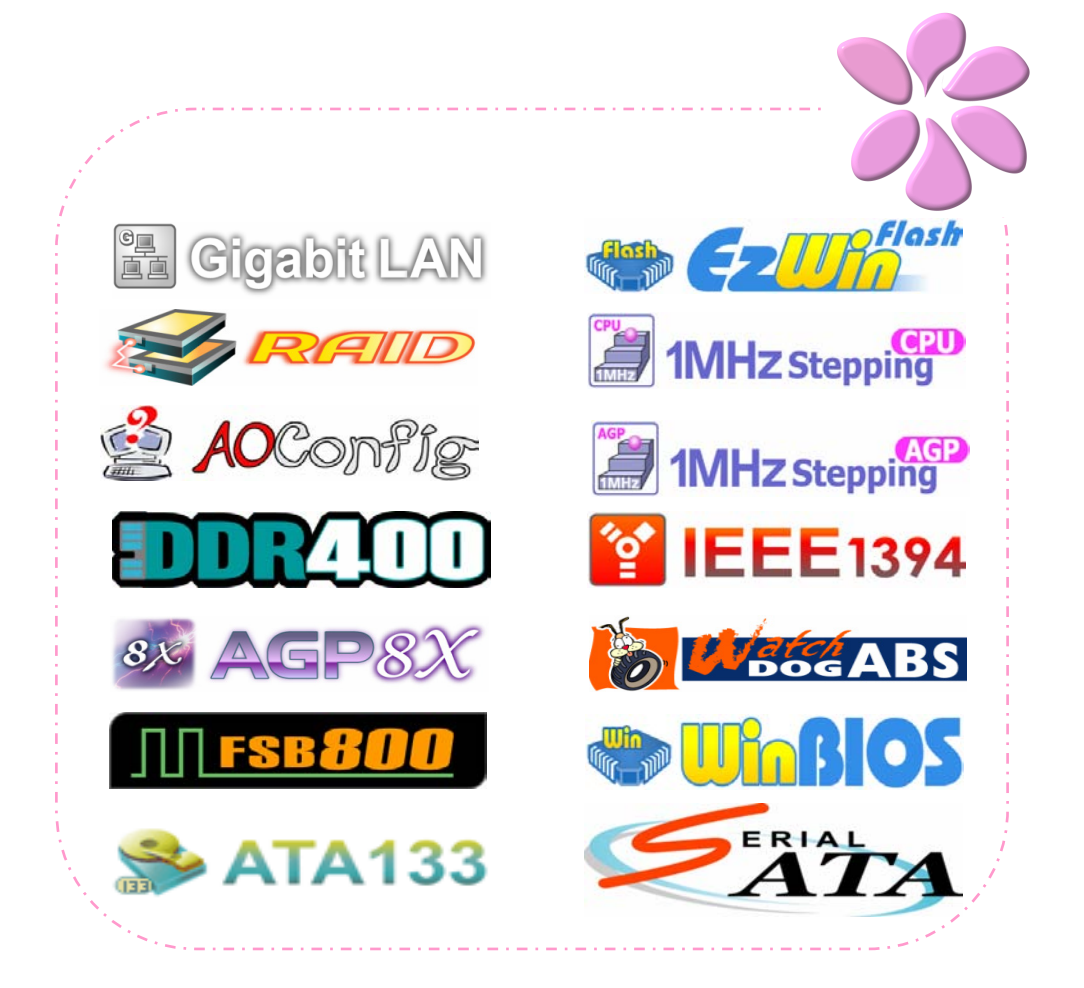

## <span id="page-41-0"></span>5章 BIOSの設定

紹介

システムパラメータの変更はBIOSセットアップメニューから行います。このメニューによりシステム パラメータを設定し、128バイトのCMOS領域 (通常,RTCチップの中か,またはメインチップセット の中)に保存できます。

マザーボード上のフラッシュROMにインストールされているPhoenix-Award BIOS™ は工場規格 BIOSのカスタムバージョンです。BIOSはハードディスクドライブや、シリアル・パラレルポートなど の標準的な装置の基本的な入出力機能を下層で管理する肝要なプログラムです。

当マザーボードのBIOS設定の大部分はAOpenのR&Dエンジニアリングチームによって最適化されて います。しかし、システム全体に適合するよう、BIOSのデフォルト設定だけでチップセット機能を細 部に至るまで調整するのは不可能です。それでこの章の以下の部分には、その他の設定方法が説明さ れています。

BIOSセットアップメニューを表示するには、POST (Power-On Self Test:電源投入時の自己診断) 実 行中に<Del>キーを押してください。

メモ *: BIOS*コードはマザーボードの設計の 中でも最も頻繁に変更が繰り返される部分なので、こ のマニュアルで説明されている*BIOS* 情報は,お持ちの マザーボードに実装されている*BIOS* とは多少異なる 場合があります。

### <span id="page-42-0"></span>Phoenix-Award™ BIOSセットアッププログラムの使用方法

一般には、選択する項目を矢印キーでハイライト表示させ、<Enter>キーで選択、<Page Up>および <Page Down>キーで設定値を変更します。また<F1>キーでヘルプ表示、<Esc>キーでAward™ BIOS セットアッププログラムを終了できます。下表にはAward™ BIOSセットアッププログラム使用時のキ ーボード機能が説明されています。これに替わるものとして、AOpenからの最新のWinBIOSユーティ リティをインストールされることをお勧めします。これにより、より詳細な説明、強力な機能やBIOS の詳細設定が可能となります。

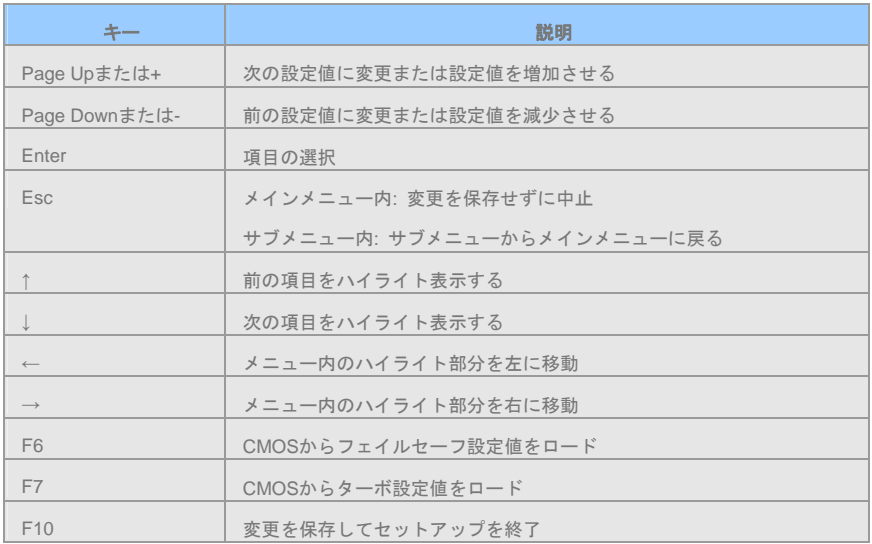

## BIOSセットアップの起動方法

ジャンパ設定およびケーブル接続が正しく行われたなら準備完了です。電源をオンにし、 POST (Power-On Self Test:電源投入時の自己診断) 実行中に<Del>キーを押すと、BIOSセットアップに移 行します。推奨される最適なパフォーマンスには"Load Setup Defaults(デフォルト値のロード)"を選

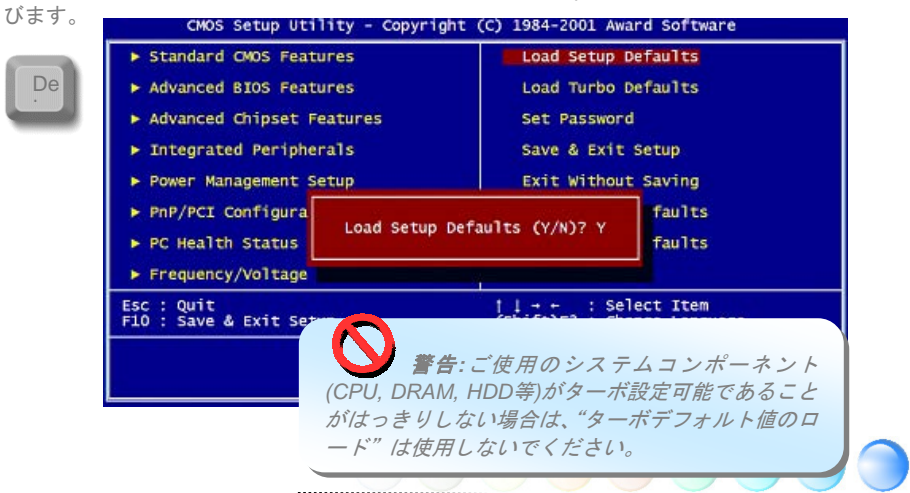

### <span id="page-43-0"></span>Windows環境でのBIOSアップグレード environment

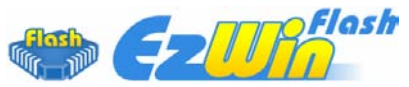

AOpenの優秀な研究開発能力により、全く新たなBIOSフラッシュウィザード ---- EzWinFlashが開発 されました。ユーザー皆さんにわかりやすいよう、EzWinFlashはBIOSバイナリコードおよびフラッシ ュモジュールを統合しており、ウェブからダウンロードしたユーティリティをクリックするだけで残 りのフラッシュ操作は自動処理されます。EzWinFlashはご使用のマザーボードおよびBIOSバージョン を検知し、システムに故障が生じるのを防止します。さらにEzWinFlashではご使用になるwindowsプ ラットフォームの全て、Windows 95/98, 98SE/ME, NT4.0/2000,さらにWindows XPを対象に考慮・設 計されています。

同時に、よりユーザーフレンドリーな操作環境を実現するため、AOpen EzWinFlashはBIOS設定変更 がより容易に行える多言語対応機能も備えています。

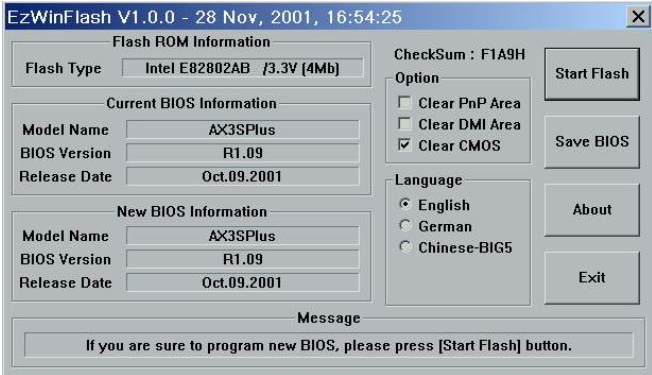

ご注意: マザーボードのフラッシュ操作をす ることには、*BIOS*フラッシュエラーの可能性が伴うこ とをご了承ください。マザーボードが正常に安定動作し ており、最新の*BIOS*バージョンで大きなバグフィック スがなされていない場合は、*BIOS*のアップデートは行 わないようお勧めします。

アップグレードを実行する際には、故障を防ぐためマザ ーボードモデルに適した正しい*BIOS*バージョンを必ず 使用するようにしてください。

メモ*: BIOS*の説明図での型式名は参考用です。お買上げのマザーボードと同一ではない可能性があり ます。

 $\Delta$ 

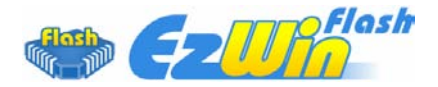

下記の手順でEzWinFlashによるBIOSアップグレードが可能ですが、アップグレードを始める前に全て のアプリケーションを終了させておくよう強くお勧めいたします。

AOpen の公式ウェブサイト(例[: http://www.aopen.co.jp](http://www.aopen.co.jp)/)から最新のBIOSアップグレード zipファイ ルをダウンロードします。

ダウンロードされた BIOS パッケージ ( 例 :N250AFR102.ZIP) を Windows 環境では WinZip [\(http://www.winzip.com\)](http://www.winzip.com) で解凍します。

解凍されたN250AFR102.EXEおよびN250AFR102.BINなどのファイルをフォルダに保存します。

N250AFR102.EXEをダブルクリックすると、EzWinFlashはマザーボードのモデル名およびBIOSバー ジョンを自動検知します。BIOSが一致しない場合はフラッシュ操作には進めません。

メインメニューから使用言語を指定し、[フラッシュ開始]をクリックするとBIOSアップグレードが始 まります。

EzWinFlashが残りのプロセスを自動処理したあと、ダイアログボックスが表示され、Windowsを再起 動するか聞いてきます。 [再起動する]をクリックすると、Windowsが再起動されます。

POST実行中に<Del>キーを押してBIOSセットアップを起動します。"Load Setup Defaults"を選び、 "Save & Exit Setup(保存して終了)します。これでアップグレード完了です。

フラッシュ処理の際は表示がない限り、絶対に電源を切ったり他のアプリケーションを起動しないで 下さい。

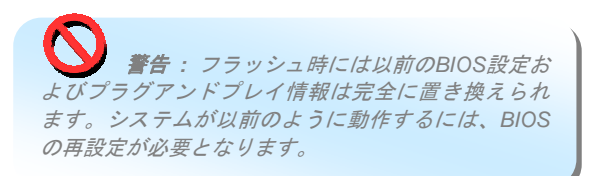

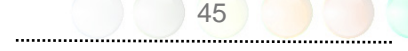

## <span id="page-45-0"></span>WinBIOSユーティリティ(n250a-FRのみ)

## **Colands**

以前はユーザーはPOST (起動時の自己テスト)画面が表示されているときを見計らってDELキーを押 してBIOSを起動させていましたが、これは不便で要領を得ないものです。これからはAOpenからBIOS 設定のより便利な方法が提供されます。WinBIOSはAOpen製マザーボードでのみ実行可能なカスタム ユーティリティで、BIOS設定がWindows環境で実行可能です。従来のBIOSに似たインタフェースで 個々のBIOSパラメータをわかりやすい説明を見ながら設定できます。

WinBIOSは多言語サポートを念頭に開発されました。弊社ウェブサイトから種々の言語バージョンが

ダウンロード可能で、これにより言 葉の解釈の誤りによる誤った設定も 防止できます。ユーザーの皆さんは ただ弊社サイトからご自分の言語パ ック (数KBのサイズ) をダウンロー ドし、ダブルクリックするだけでお 望みの言語のサポートを有効にでき ます。

さらに、幅のあるスケーラビリティ により、新しいマザーボードであろ うと新機能を持つ新しいBIOSバージ ョンであろうと、パラメータ全体を 何度もダウンロードし直す必要はあ りません。ただウェブサイトから最 新のプロファイルを入手しダブルク リックするだけで最新BIOSがサポー トされます。.WinBIOSを使えばご使 用のマザーボードのサポートに余分 の手間をかけなくて済みます。

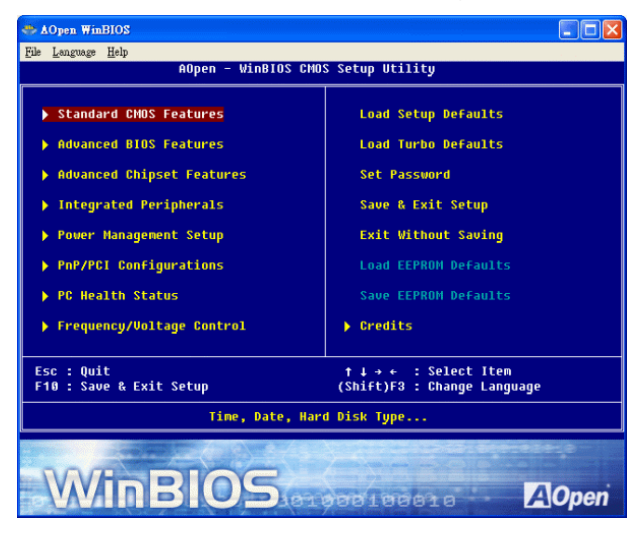

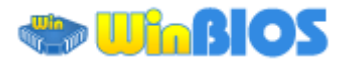

ファンクションキー:

WinBIOSの操作方法は従来のBIOS設定と同様な方法で行えます。 ユーザーは イント 矢印キーでWinBIOS画面上の項目に移動できます。また PGUP PGDN "+"や"-"で必要な設定値を変更で きます。 ESC を押せば直前の画面に戻ります。また、表に示されたホットキーにより時間を節約でき ます。設定のあるものは再起動後有効となります。

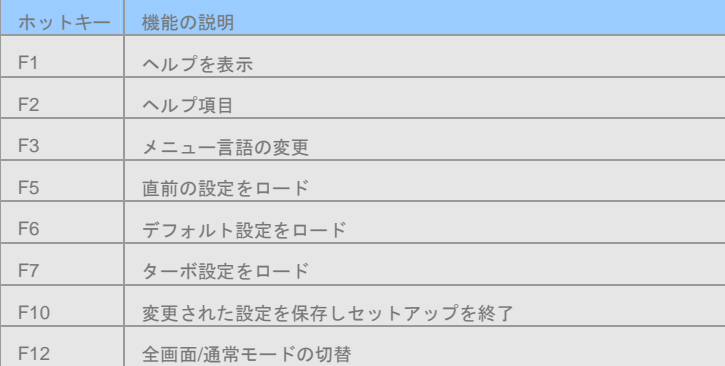

ご注意: *BIOS*の更新後は*WinBIOS*プロファイルのアップデートもお忘れなく。更新された*BIOS*バー ジョンが*WinBIOS*プロファイルよりも新しい場合は、*WinBIOS*は起動できずエラーメッセージがポッ プアップ表示されます。この確認操作は誤ったプロファイルバージョンによる*BIOS*損傷を防止するも のです。

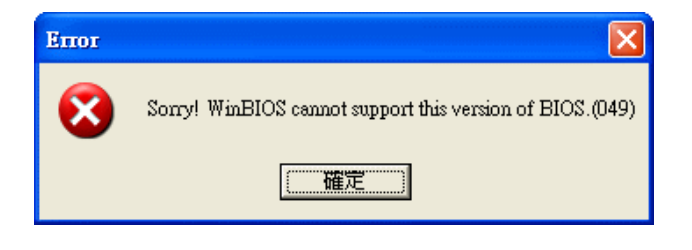

最新のWinBIOSプロファイルおよび言語パックは下記のAOpen公式ウェブサイトから見出せます。

(*[http://download.aopen.com.tw/downloads/default.asp](http://download.aopen.com.tw/downloads/degault.asp)*)

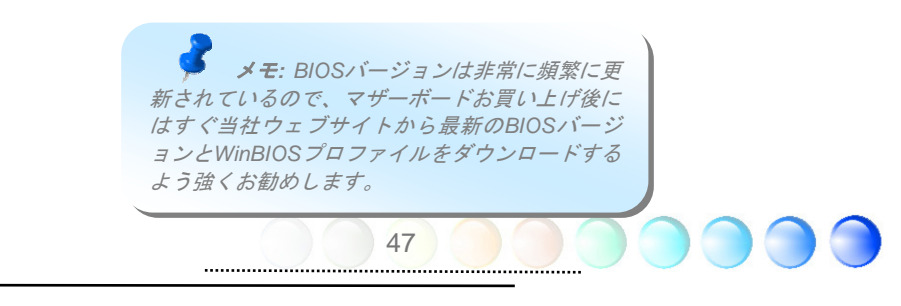

<span id="page-47-0"></span>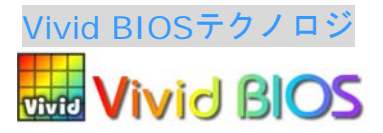

皆さんはいつも変り映えしないPOST画面に飽きていませんか? ではPOST画面は固定したものであ るという考えを変えて、AOpenが新開発したVividBIOSによるカラフルで生き生きとしたPOST画面を お楽しみください。

初期のグラフィックPOST画面ではPOST中にスクリーン全部が使用され、テキスト情報がマスクされ てしまいましたが、AOpen VividBIOSではグラフィックスとテキストは別々に扱われ、POST中に同時 表示されます。この画期的な設計により、VividBIOSはPOST画面に表示される重要な情報を見逃すこ となく色鮮やかな256カラースクリーンを表示します。

加えてBIOS ROMの限られたメモリ空間も解決しなければならない問題です。従来のBIOSがメモリを 消費する非圧縮のビットマップイメージしか表示できなかったのに対し、AOpenはBIOSを次世代向け に巧みに調整してコンパクトなGIF形式さらにはGIFアニメーション表示も可能にしました。

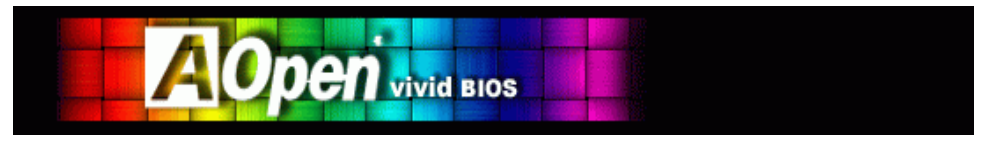

Vivid BIOSの基本技術はOpen JukeBox CDプレーヤーと共通しており、このEzSkinユーティリティか らご使用のVivid BIOS スクリーンの変更やお好きなOpen JukeBoxスキンのダウンロードが可能です。 BIOSダウンロードページ

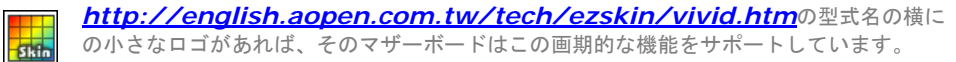

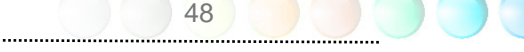

## <span id="page-48-0"></span>**6章 ドライバのインストール**

AOpenボーナスCDディスクにはマザーボードのドライバとユーティリティが収録されています。シス テム起動にこれら全てをインストールする必要はありません。ただし、ハードウェアのインストール 後、ドライバやユーティリティのインストール以前に、まずWindows XP等のオペレーションシステム をインストールすることが必要です。ご使用になるオペレーションシステムのインストールガイドを ご覧ください。

## **6.1** ボーナス**CD**からのオートランメニュー

ボーナスCDのオートラン機能がご利用いただけます。ユーティリティとドライバを指定し、型式名を 選んでください。

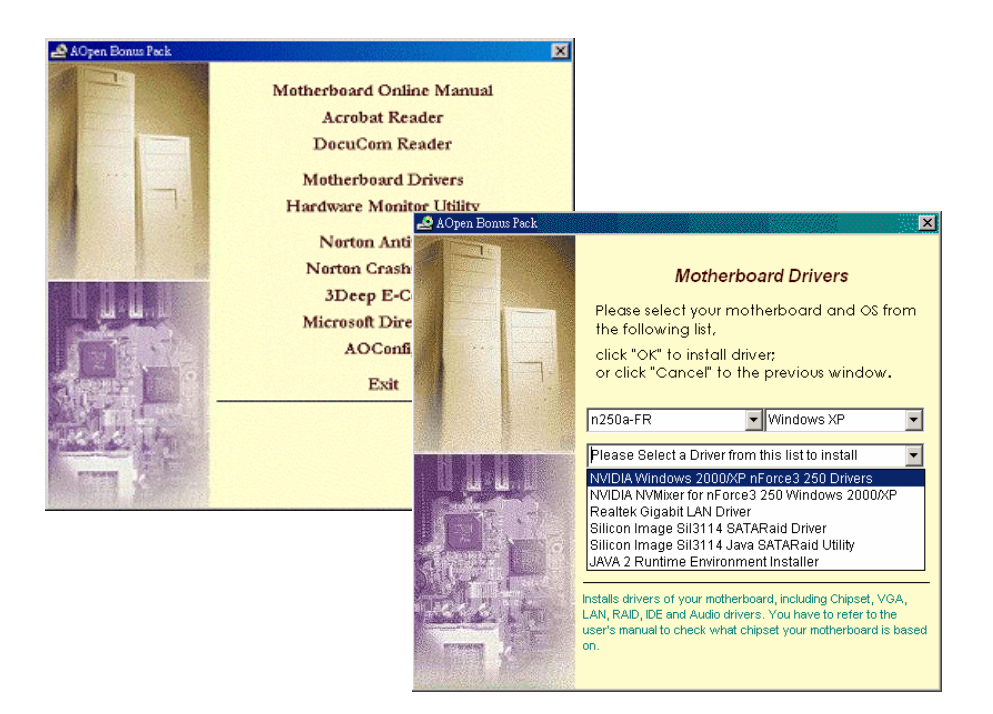

## <span id="page-49-0"></span>**6.2 NVIDIA Windows nForce**ドライバのインストール

NVIDIA Windows nForceドライバはボーナスパックCDのオートランメニューからインストールしま す。

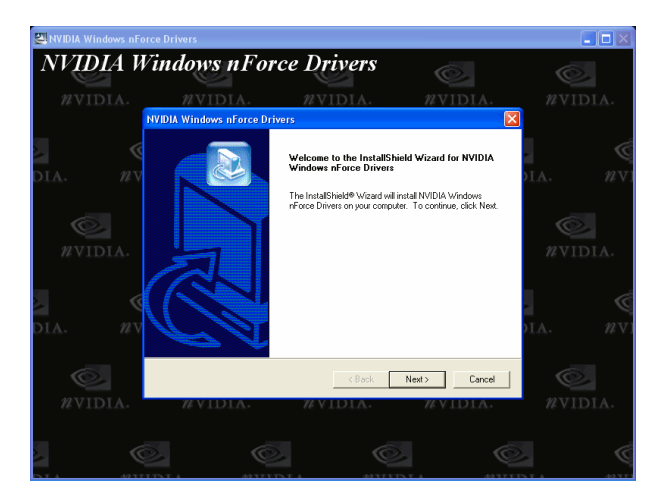

## **6.3 NVIDIA NvMixer**ドライバのインストール

nForce3 250用NVIDIA NvMixerドライバはボーナスパックCDのオートランメニューからインストール します。

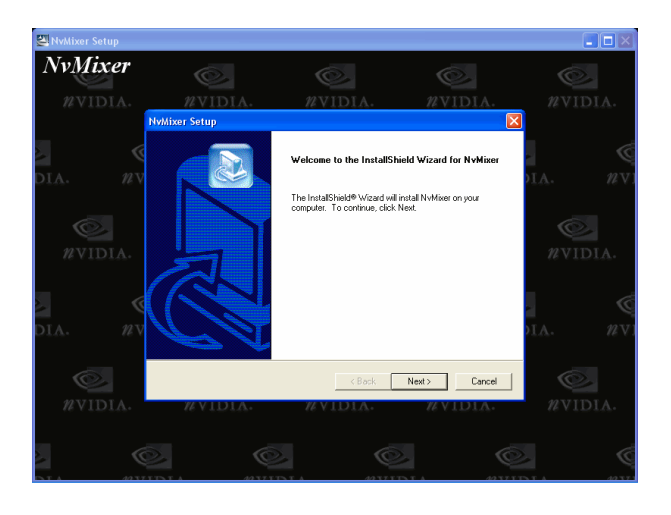

50

## <span id="page-50-0"></span>**6.4 Gigabit LAN**ドライバのインストール **(n250a-FR**および**n250a-L**用**)**

当マザーボードにはRealtek Gigabit LANコントローラがオンボードで装備され、オフィスおよびホー ムユースの10/100/1000 Mbpsイーサネット接続をサポートします。LANドライバはボーナスパックCD のオートランメニューからインストールします。

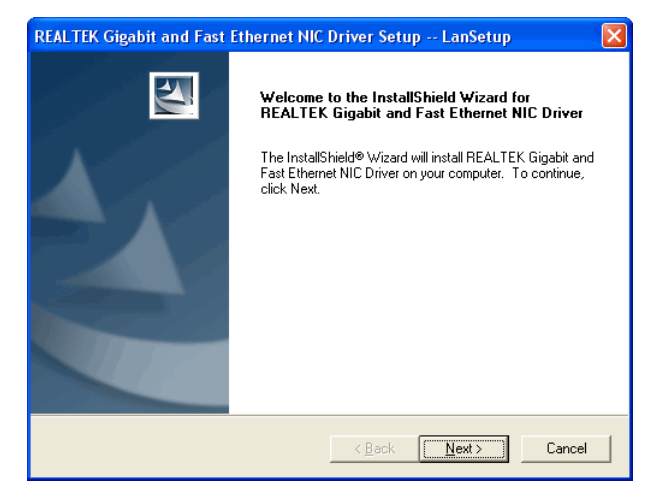

## **6.5 n250a**用の**LAN**ドライバインストール

n250aマザーボードでは、オフィスおよびホームユースの10/100 Mbpsイーサネット接続がサポートさ れます。LANドライバはボーナスパックCDのオートランメニューからインストールします。

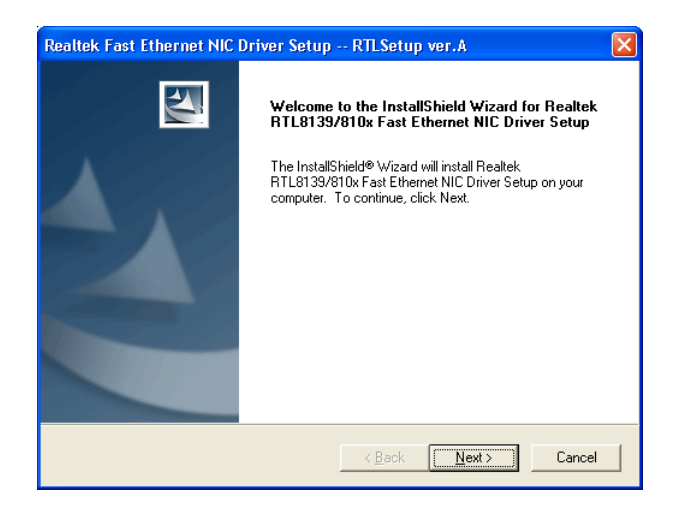

51

## <span id="page-51-0"></span>**6.6 USB2.0**ドライバのインストール

当マザーボードにはUSB2.0機能が装備されています。Windows 98SEおよびWindows ME環境では USB2.0ドライバをボーナスパックCDのオートランメニューからインストールする必要があります。

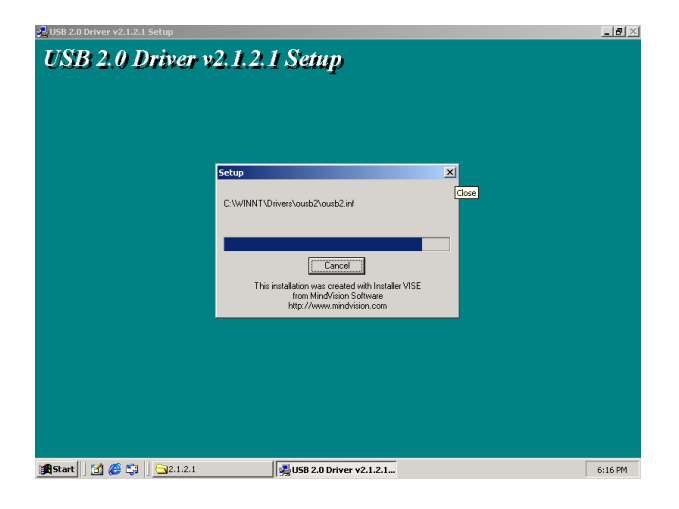

## **6.7 NVidia SATA RAID**ドライバのインストール

当マザーボードには2個のserial ATAポート(SATAポート1およびSATAポート2)がnForce 250チップセ ットにより装備されています。NVIDIA Windows nForceドライバインストール時には、SATA RAIDド ライバのインストールも同時に行われます。それでSATA RAID ドライバを再びインストールすること は不要です。

メモ*: Windows 2000*環境で*RAID 0*または*RAID 1*を構築する場合、円滑な動作には *Windows 2000*を*Service Pack 4*にアップグレードする必要があります。

## <span id="page-52-0"></span>**6.8 Silicon Image 3114 SATARaid**ドライバのインストー ル**(n250a-FR**のみ**)**

1) Windows NT 4.0およびWindows 2000/XPでの新規インストール

このセクションではWindows NT 4.0またはWindows 2000/XPの新規インストールの際、SiI 3114コン トローラに接続されたドライブから起動させたい場合の方法を説明しています。

1. システムをシャットダウンします。ハードディスクドライブをSiI 3114コントローラに接続し、コ ントローラをPCIスロットに装着します。システムの電源を入れます。

2. Windows NT/2000/XP CDをCD-ROM/DVDドライブに入れるか、CDから起動できない場合は NT/2000/XP起動用ディスケット1枚目をフロッピードライブに入れます。

3. サードパーティーSCSIまたはドライバのインストールには、テキストモードインストールの始めに F6を押します。セットアップが特定のデバイスを指定するか聞いてきたときに's'を押します。そして 'Silicon Image SiI 3114 SATA Raid Driver Installation Disk'のラベルのついたディスケットを入れます。 'Enter'を押し'Silicon Image SiI 3114 SATA Raid Controller'を選びます。

4. 'Enter'を押してテキストモードセットアップを続けます。

5. パーティションおよびファイルシステムに関する指定をセットアップの指示に従って行います。

6. セットアップがディスク検査後、ファイルをWindows 2000インストールフォルダにコピーしシス テムを再起動します。セットアッププログラムが続行され、インストール完了後再起動します。

7. Windows 2000がデバイスのインストール、地域の設定、ネットワーク設定、コンポーネント、最終 作業を行うのを待ちます。必要であればシステムを再起動させます。

8. コントローラが正しくインストールされたことの確認方法はセクション4をご覧ください。

2) 既存のWindows NT 4.0へのSiI RAIDコントローラの追加インストール

このセクションでは、既にWindows NT 4.0が稼動しているシステムにSilicon Image SiI 3114ドライバ をインストールする方法が示されています。

システムをシャットダウンします。ハードディスクドライブをSiI 3114コントローラに接続し、コント ローラをPCIスロットに装着します。システムの電源を入れます。

OS起動後、'スタート'をクリックします。

'設定'から"コントロールパネル"をクリックします。

"コントロールパネル"から'SCSIアダプタ'を選びます。

'ドライバ'タブを選び、'追加'をクリックします。

'ディスク使用'をクリックします。

' Silicon Image SiI 3114 SATA Raid Driver Installation Disk'のラベルのついたディスクをA: に入れ 'Enter'を押します。

'Silicon Image SiI 3114 SATA Raid Controller'を選び、'OK'をクリックします。

コントローラが正しくインストールされたことの確認方法はセクション4をご覧ください。

3) 既存のWindows 2000/XPへのSiI RAIDコントローラのインストール

このセクションでは、既にWindows 2000が稼動しているシステムにSilicon Image SiI 3114ドライバを インストールする方法が示されています。

システムをシャットダウンします。ハードディスクドライブをSiI 3114コントローラに接続し、コント ローラをPCIスロットに装着します。システムの電源を入れます。

システムを起動させると、Windows 2000セットアップから"新しいハードウェアの検出ウィザード"が 表示されます。'次へ'をクリックします。

"デバイスに最適なドライバを検索する(推奨)"を選び、'次へ'をクリックします。

'場所の指定'の項目で'フロッピーディスクドライブ'にチェックされていることを確認します。

' Silicon Image SiI 3114 SATA Raid Driver Installation Disk' のラベルのついたディスクをA: に入れ'次 へ'をクリックします。

ウィザードからドライバが検出されたことが表示されたら'次へ'をクリックします。

'デジタル署名が見つかりません'のダイアログボックスが表示されますが、'はい'をクリックしてドライ バのインストールを続けます。

ウィザードが必要なファイルをシステムにコピーし、ドライバを起動します。ドライバが起動後ウィ ザードはインストール完了ダイアログボックスを表示するので'完了'をクリックしてウィザードを終 了します。

コントローラが正しくインストールされたことの確認方法はセクション4をご覧ください。

4) Windows NT, 2000およびXP環境でのコントローラのインストール確認方法

コントローラが正しくインストールされていることの確認にはこのセクションの以下のステップに従 います。

Windows 2000/XPの場合

'マイ コンピュータ'アイコンを右クリックし、'プロパティ'を選び、'ハードウェア'をクリックし、'デ バイスマネージャ'ボタンを押します。

'SCSIおよびRAIDコントローラ'をダブルクリックします。'Silicon Image SiI 3114 SATA Raid Controller'の前に黄色い'! 'や' ? 'が付いていなければドライバは正しく作動しています。

コントローラに接続されているデバイスの情報を知るには、SiICfgユーティリティを利用し、リスト上 のデバイスをクリックしてください。

Windows NT 4.0の場合

'マイ コンピュータ'アイコンをダブルクリックし、'コントロールパネル'を選択、'SCSIアダプタ'アイ コンをクリックします。'Silicon Image SiI 3114 SATA Raid Controller'が'デバイス'および'ドライバ'タ ブ内に表示されるはずです。

コントローラに接続されているデバイスの情報を知るには、SiICfgユーティリティを利用し、リスト上 のデバイスをクリックしてください。

5) Windows NT 4.0上で既存のSilicon Imageドライバに対するSiI RAIDドライバの更新

OS起動後、'スタート'をクリックします。

'設定'から'コントロールパネル'をクリックします。

"コントロールパネル"から'SCSIアダプタ'を選びます。

'ドライバ'タブを選び、'追加'をクリックします。

'ディスク使用'をクリックします。

' Silicon Image SiI 3114 SATA Raid Driver Installation Disk'のラベルのついたディスクをA: に入れ 'Enter'を押します。

'Silicon Image SiI 3114 SATA Raid Controller'を選び、'OK'をクリックします。

コントローラが正しくインストールされたことの確認方法はセクション4をご覧ください。

6) Windows 2000/XP上で既存のSilicon Imageドライバに対するSiI RAIDドライバの更新

Silicon Imageコントローラが既に装着され、ドライバもインストール済の場合です。下記の方法でSiI RAIDドライバを更新します。

'マイ コンピュータ'アイコンを右クリックし、'プロパティ'を選びます。'システムプロパティ'セクショ ンで、'ハードウェア'タブを押し、'デバイスマネージャ'から'SCSIおよびRAIDコントローラ'を選び、 'Silicon Image Ultra-133 Medley ATA Raid Controller'を右クリックします。

'ドライバ'をクリックし、'ドライバの更新'を指定し、"デバイスに最適なドライバを検索する(推奨)"を 選びます。ドライバディスケットをフロッピードライブに入れます。'次へ'をクリックし、ドライバの インストールを完了します。

システムは一覧作成作業を行い、ドライバをインストールします。最終段階で、必要であれば'はい'を 押してシステムを再起動させます。

コントローラが正しくインストールされたことの確認方法はセクション4をご覧ください。

7) Windows 98SEおよびMEでの新規インストール手順

Windows 98SE/MEを新規インストールし、SiI 3114コントローラに接続されたドライブから起動させ たい場合は、このセクションの下記の方法で行ってください。

Windows 98SE/MEインストールCDから起動できます。もしWindows 98SE/ME CDまたはCD-ROMド ライブが起動できない場合は、フロッピーディスクから行うこともできます。

システムをシャットダウンします。ハードディスクドライブをSiI RAIDコントローラに接続し、コント ローラをPCIスロットに装着します。システムの電源を入れます。

Windows 98SE/ME CDをCD-ROM/DVDドライブに入れるか、CDから起動できない場合はWindows 98SE/ME起動ディスケットをフロッピードライブに入れます。

通常のWindows 98SE/MEセットアップの指示に従い、パーティションおよびファイルシステムの設定 を行います。

Windows 98SE/ME がデバイスのインストール、地域の設定、ネットワーク設定、コンポーネント、 最終作業、再起動を行うのを待ちます。

システム再起動後、'マイ コンピュータ'を右クリックし'プロパティ'を選びます。'システムプロパティ 'から'デバイスマネージャ 'を指定、'?PCI RAID controller'を右クリックし、ポップアップメニューから 'プロパティ'を選びます。

'ドライバ'をクリック、'ドライバの更新'さらに"デバイスに最適なドライバを検索する(推奨)"を選びま す。ドライバディスケットをフロッピードライブに入れます。'次へ'をクリックし、ドライバのインス トールを完了します。

システムは一覧作成作業を行い、ドライバをインストールします。最終段階で、'はい'を押してシステ ムを再起動させます。

コントローラが正しくインストールされたことの確認方法はセクション4をご覧ください。

8) 既存のWindows 98SE/ME上でのSiI RAIDドライバの新規インストール

既にWindows 98SE/MEシステムがあり、後からSilicon Image SiI 3114コントローラカードを購入され た場合はアップデートプログラムを実行してSilicon Imageドライバをインストールする必要がありま す。ドライバパッケージはSilicon Image ドライバディスケットまたはOEMベンダからのディスケット に収められています。

システムをシャットダウンします。ハードディスクドライブをSiI 3114コントローラに接続し、コント ローラをPCIスロットに装着します。システムの電源を入れます。

システム起動中に「ハードウェアウィザード」が' PCI RAIDコントローラ'を検出したことが表示され ます。'次へ'をクリックし、"デバイスに最適なドライバを検索する(推奨)"を選び、'次へ'をクリックし ます。

'フロッピーディスクドライブ'にチェックし、ドライバディスケットをフロッピードライブに入れ、' 次へ'をクリックします。

システムは一覧作成作業を行い、ドライバをインストールします。最終段階で、'完了'をクリックして インストールを完了します。Windows 98SE/MEドライブがSiI RAIDコントローラに接続されている場 合は、システムを再起動します。

コントローラが正しくインストールされたことの確認方法はセクション4をご覧ください。

9) Windows 98SE/ME上で既存のSilicon Imageドライバに対するSiI RAIDドライバの更新

Silicon Imageコントローラが既に装着され、ドライバもインストール済の場合です。下記の方法でSiI 3114ドライバを更新します。

'マイ コンピュータ'アイコンを右クリックし、'プロパティ'を選びます。'システムプロパティ'セクショ ンで、'SCSIおよびRAIDコントローラ'を選び、'Silicon Image Ultra-133 Medley ATA Raid Controller' を右クリックします。

'ドライバ'をクリックし、'ドライバの更新'を指定し、"デバイスに最適なドライバを検索する(推奨)"を 選びます。ドライバディスケットをフロッピードライブに入れます。'次へ'をクリックし、ドライバの インストールを完了します。

システムは一覧作成作業を行い、ドライバをインストールします。最終段階で、'はい'を押してシステ ムを再起動させます。

56

コントローラが正しくインストールされたことの確認方法はセクション4をご覧ください。

## <span id="page-56-0"></span>**6.9 Silicon Image 3114 Java SATARaid**ユーティリティ のインストール**(n250a-FR**のみ**)**

Silicon Image 3114 Java SATARaidユーティリティはボーナスパックCDのオートランメニューからイ ンストールできます。

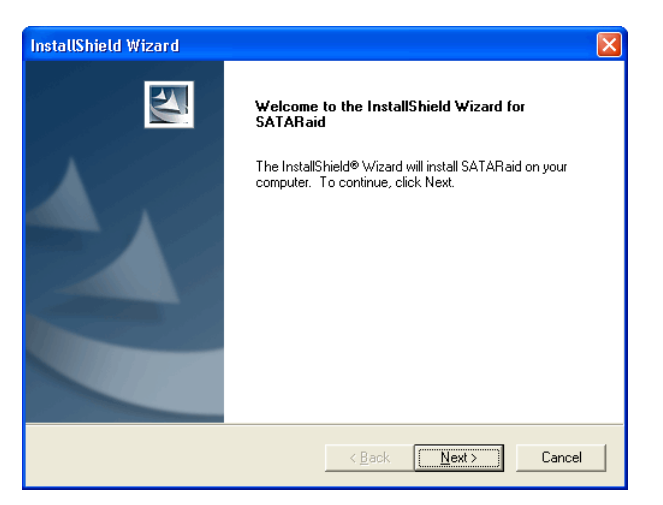

## **6.10 JAVA 2 Runtime Environment**のインストール **(n250a-FR**のみ**)**

Java 2 Runtime EnvironmentがSATARaid GUIに必要とされます。これはボーナスパックCDのオート ランメニューからインストールできます。

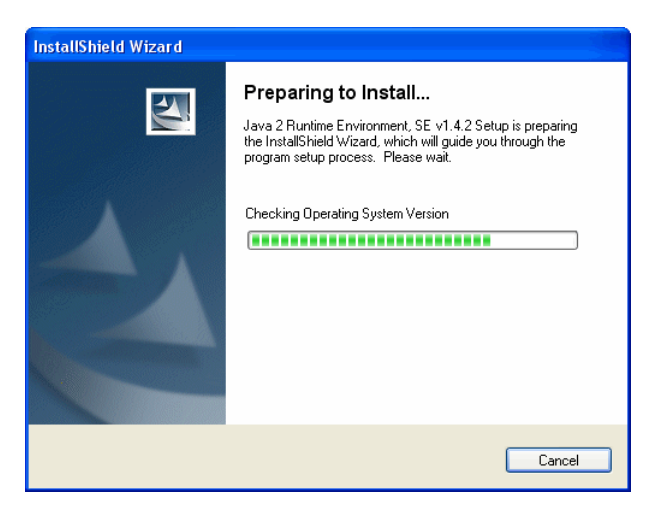

57

<span id="page-57-0"></span>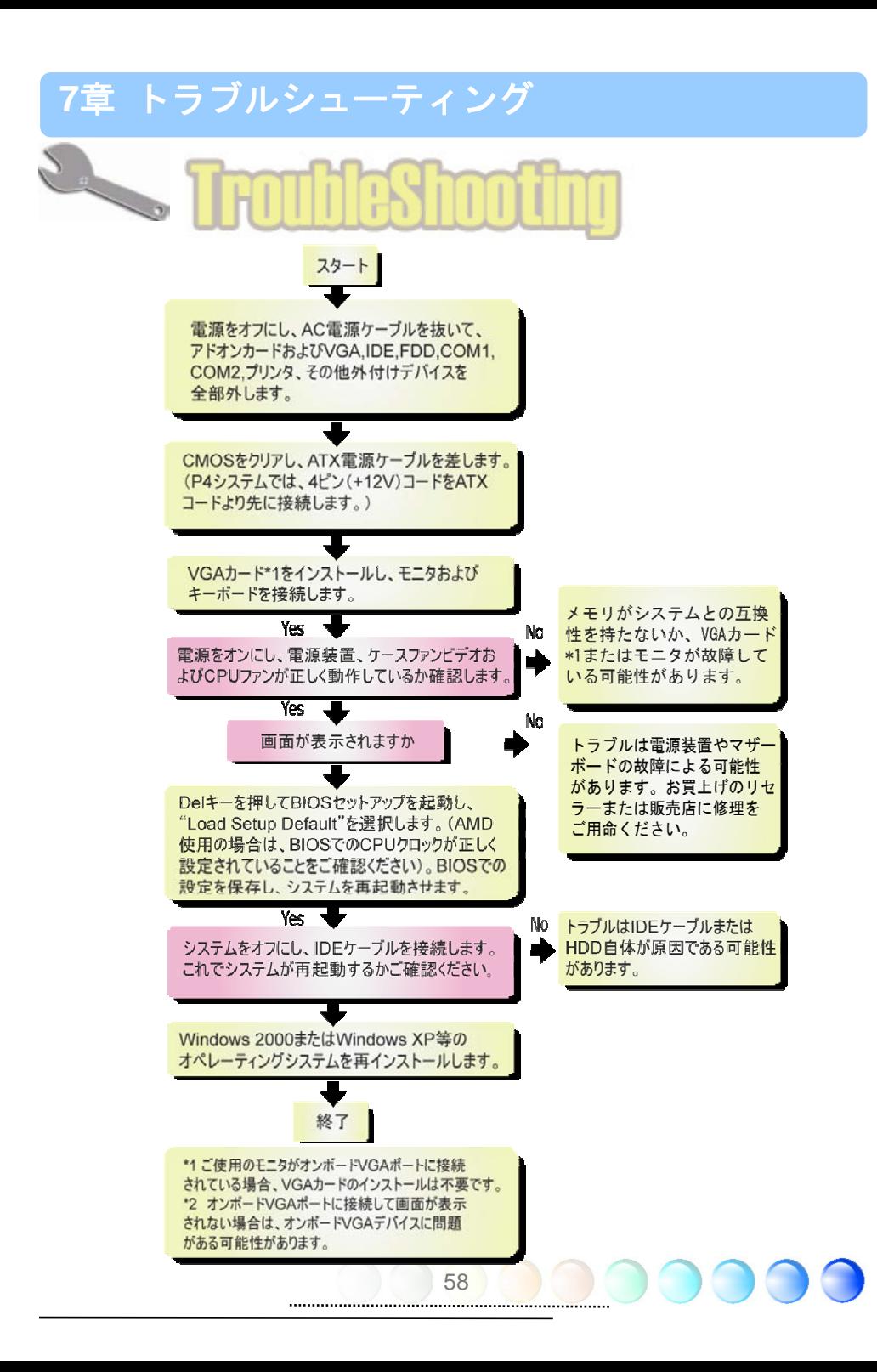

## <span id="page-58-0"></span>8章 テクニカルサポート

ユーザーの皆様へ,

AOpen 製品をお買上げいただき、ありがとうございます。製品を **<http://www.aopen.com>** で登録さ れると、Club AOpen のゴールドメンバーとなり、以後の質の高いサービスをご利用いただけます。 ユーザーの皆様に質の高いサービスを継続的に提供するため以下の手順をご参考になり、お買上げ地 域にある当社の支社からのサポートをお受けください。ユーザー皆様のご協力により、効率的かつ最 良のサービスが皆様に引き続きご利用いただけます。ご協力に感謝いたします。

AOpenテクニカルサポートチーム

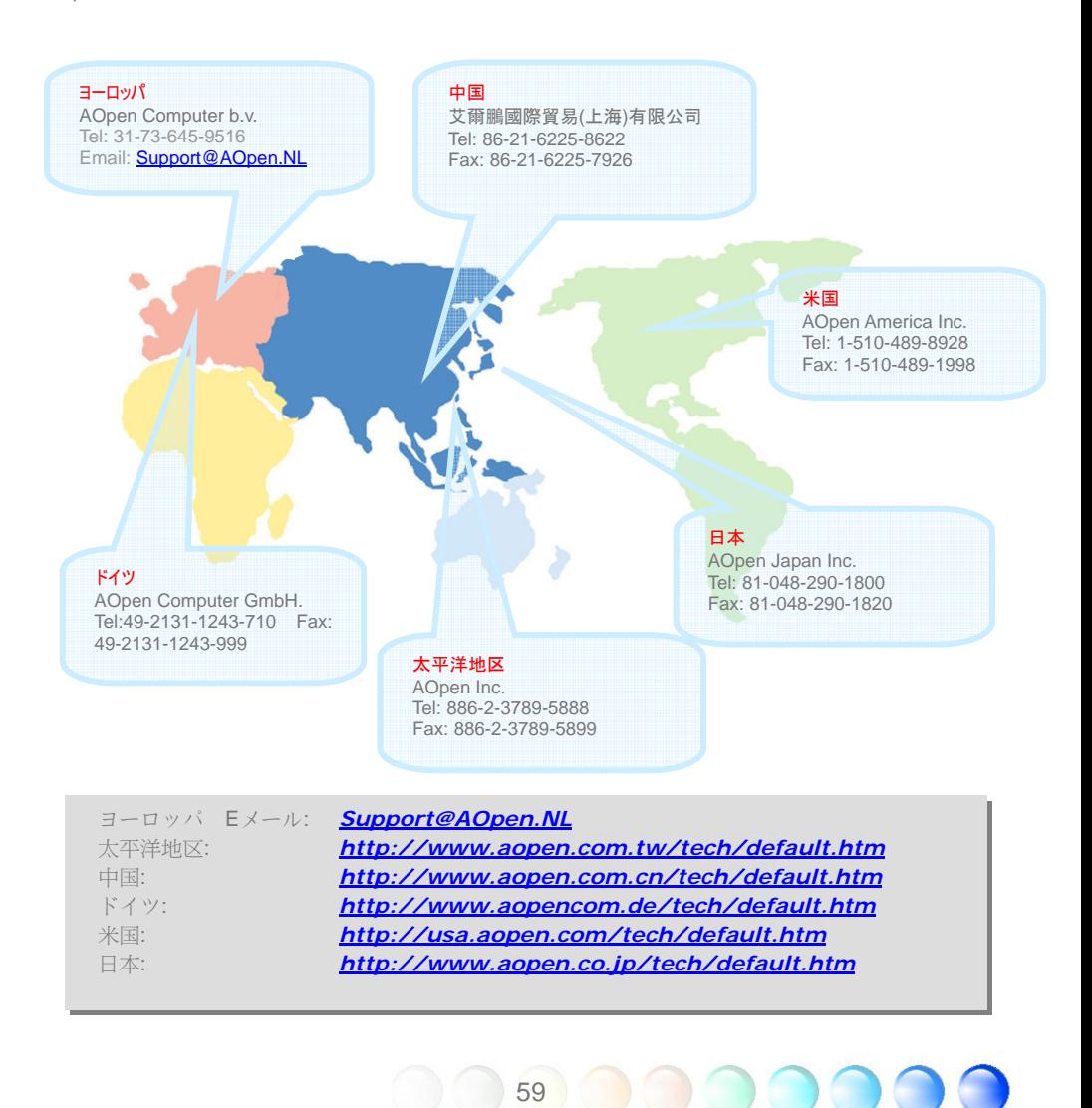

## <span id="page-59-0"></span>型式名およびBIOSバージョン

型式名およびBIOSバージョンはシステム起動時の画面 (POST 画面)の左上に表示されます。以下が一 例です。

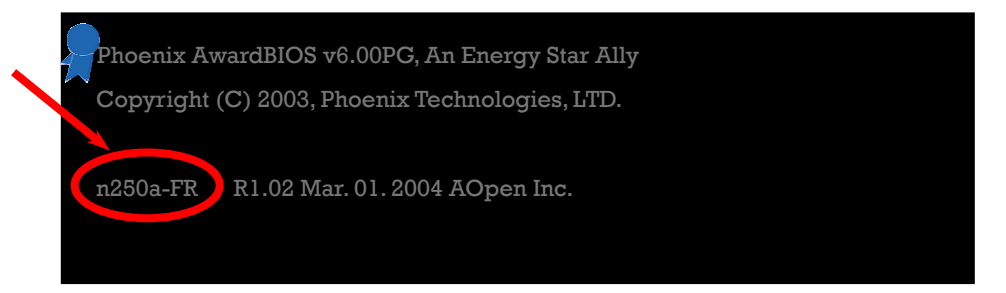

n250a-FRがマザーボードの型式名で、R1.02がBIOSバージョンです。

## お買上げのマザーボードの登

AOpen 製品をお買上げいただき、ありがとうございます。お買上げのマザーボードは [http://club.aopen.com.tw/productreg/](http://club.aopen.com.tw/productreq) から登録いただきますと、Club AOpenの会員となり、AOpenか らの質の高いサービスが優先的にご利用いただけます。また、スロットマシンゲームに参加してAOpen からの景品獲得もできます。登録の際には下記の情報をご用意ください。 形式名, パーツ番号(P/N), シリアル番号(S/N) およびお買上げ日。 パーツ番号およびシリアル番号はバーコードラベルに印刷さ れています。バーコードはパッケージ外側またはPCBのコンポーネント側に付いています。以下が一 例です。

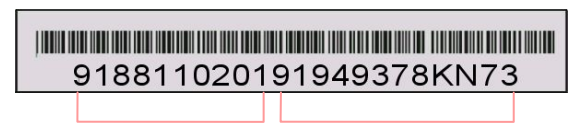

パーツNo. シリアルNo.

P/N: 91.88110.201はパーツ番号で、S/N: 91949378KN73はシリアル番号です。

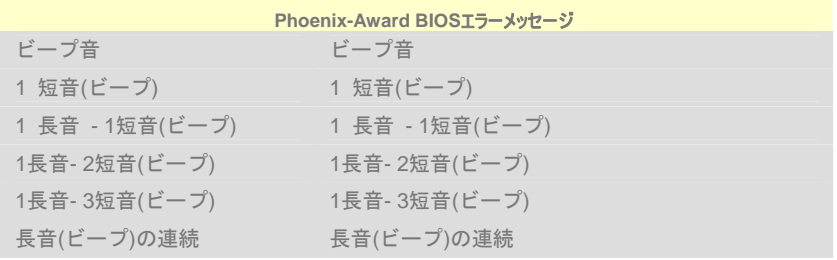

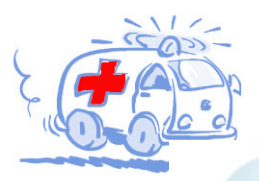

オンラインマニュアル:マニュアルをダウンロードするには、 まずログオンし必要な言語を指定します。"Type"のディレクトリ から "Manuals"を選んで、マニュアルデータベースにアクセスします。 マニュアルおよびイージーインストールガイドはAOpenボーナスパック CDにも収録されています。 http://download.aopen.com.tw/downloads

テストレポート: PC組立てには、互換性テストレポートから board/card/deviceの部分をご覧になることをお勧めします。これ で互換性に関するトラブルを解決できるかもしれません。 http://www.aopen.co.jp/tech/report/default.htm

**With** 

FAQ: ユーザーがよく直面する問題やFAQ(よく尋ねられる質問) が列挙されています。ログオンし必要な言語を指定してから問題 の解決方法を見てみます。 http://club.aopen.com.tw/faq/

**William** 

ソフトウェアのダウンロード:ログオンして必要な言語を 指定した後、"Type"のディレクトリからアップデートされた最新の BIOSまたはユーティリティ、ドライバをダウンロードしてみます。大半 の場合、最近のバージョンのドライバやBIOSにより、バグや互換性 の問題が解決されます。

http://download.aopen.com.tw/downloads

eForum: AOpen eForumは当社製品に関して他のユーザーと 討論する場所で、ユーザーの問題が以前に取り上げられたか以後 答えを得られる可能性があります。ログオンしてから"Multi-language" で必要な言語を指定します。 http://club.aopen.com.tw/forum/

**ANTIQUARE** 

当社へのご連絡:ご連絡に先立ち、システム設定の詳細情報お よびエラー状況をご確認ください。パーツ番号、シリアル番号、 BIOSバージョンも大変参考になります。

販売店、リセラーへのご連絡: 当社は製品をリセラーおよび システム設計会社を通して販売しております。ユーザーのシステム 設定に関して熟知しており、お持ちの問題の解決方法または重要 な参考情報が提供される可能性があります。

61